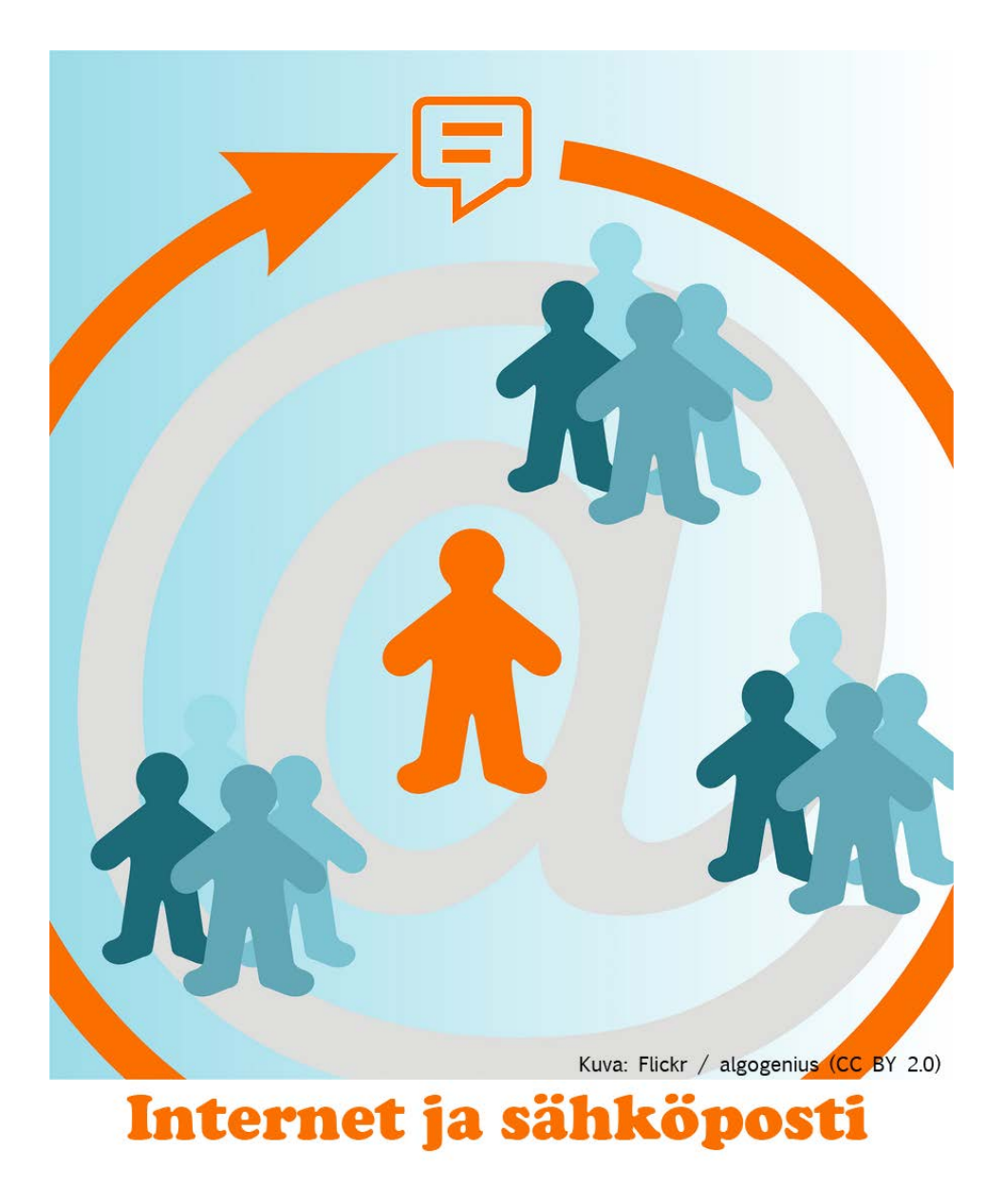

Markus Häkkinen / Otavan Opisto 2012

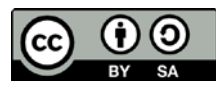

Tämä oppimateriaali on lisensoitu [Creative Commons Nimeä-Tarttuva 3.0](http://www.google.com/url?q=http%3A%2F%2Fcreativecommons.org%2Flicenses%2Fby-sa%2F3.0%2Fdeed.fi&sa=D&sntz=1&usg=AFQjCNEIJ8ST670gqSCLEKmFK5CTXukiqw) -lisenssillä.

## Kurssin sisältö:

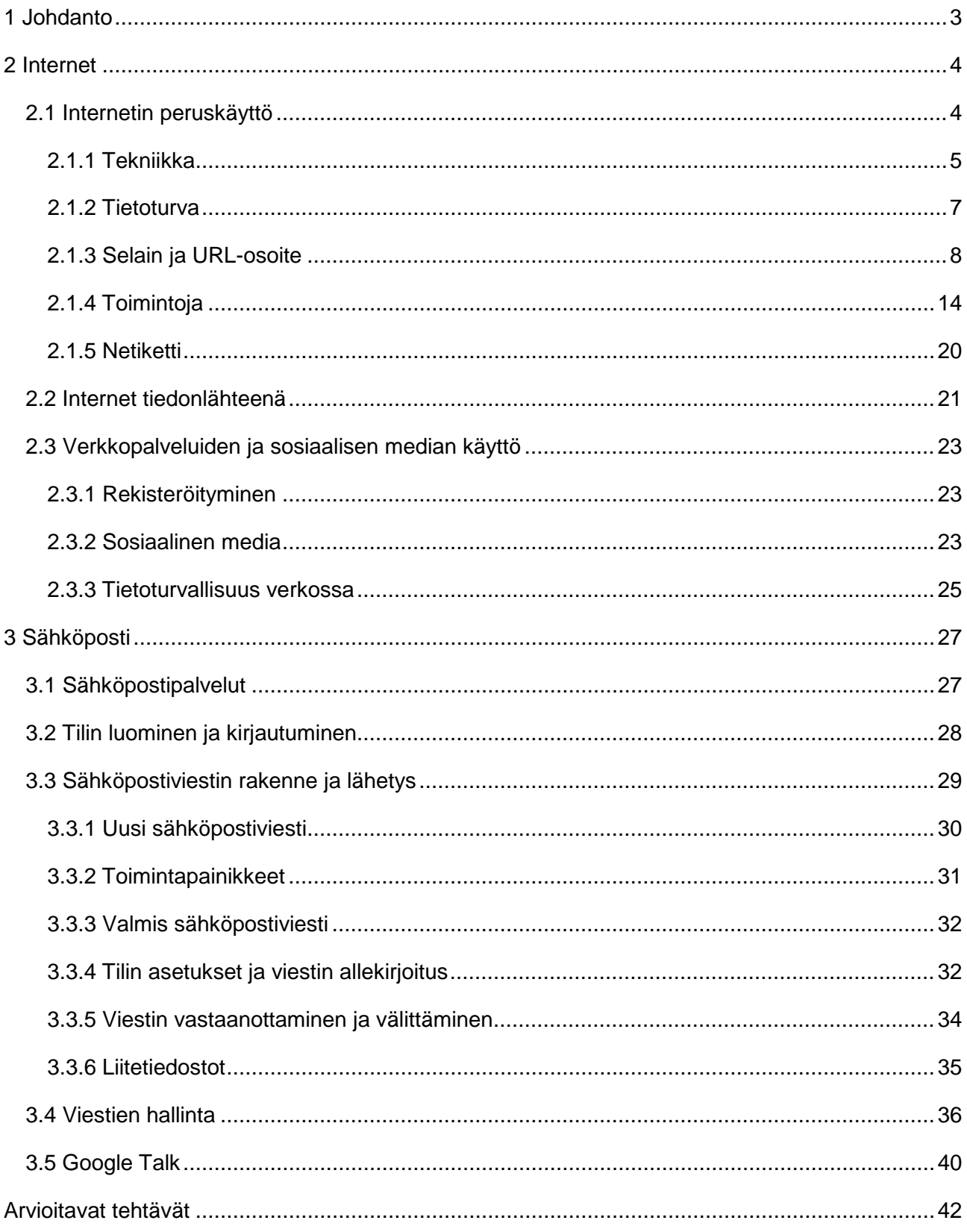

# <span id="page-2-0"></span>**1 Johdanto**

Tervetuloa opiskelemaan Internet ja sähköposti -kurssille!

Tämän kurssin tavoitteena on opiskella perustaidot Internetin käytöstä ja sähköisestä viestinnästä. Kurssin aikana tutustutaan Internetin mahdollisuuksiin ja opetellaan käyttämään monipuolisesti sähköpostia. Lisäksi kurssilla tutustutaan erilaisiin verkkopalveluihin ja niiden käyttöön sekä selvitetään tiedonhaun perusteet. Tällä kurssilla käytetään selaimena Mozilla Firefoxia ja sähköpostiohjelmana Googlen ilmaista sähköpostipalvelua Gmailia.

Kurssin aineisto koostuu oppimateriaalista sekä oppimateriaalissa olevista linkeistä, kuvista ja videoista. Oppimateriaalissa olevien linkkien lisäksi on hyvä etsiä myös lisäaineistoa Internetistä. Etenkin tehtävien tekeminen edellyttää itsenäistä tiedonhakua. Kun etsit lisäaineistoa, muista lähdekritiikki ja tekijänoikeudet! Lähdekritiikillä tarkoitetaan lähteen käyttökelpoisuuden arviointia ja sitä käsitellään myöhemmin tällä kurssilla. Tekijänoikeuksilla tarkoitetaan puolestaan tekijän lakisääteistä oikeutta teokseensa. Älä siis kopioi tekstejä suoraan lähteistä, vaan viittaa niihin omin sanoin ja laita näkyviin myös lähde, josta olet löytänyt tiedot. Toisen kirjoittaman tekstin käyttämistä ilman lähdeviittausta kutsutaan plagioinniksi.

Kurssilla on sekä harjoitustehtäviä että arvioitavia tehtäviä. Harjoitustehtävien avulla on tarkoitus harjoitella oppimateriaalissa käsiteltyjä asioita. Jos asiat eivät ole sinulle ennestään tuttuja, harjoitustehtävätkin kannattaa tehdä. Kurssin lopussa on lisäksi arvioitavia tehtäviä, joilla testataan laajemmin kurssilla opittua.

# <span id="page-3-0"></span>**2 Internet**

Internet sai alkusysäyksensä 1950-luvun lopulla, jolloin Yhdysvalloissa alettiin suunnitella kommunikaatiojärjestelmää, joka ei lamaantuisi, vaikka sitä vastaan hyökättäisiin. Ensimmäiset käytännön kokeilut tehtiin vuonna 1967 käynnistetyssä ARPAnet-projektissa, joka toimi DARPAnimisen yhdistyksen alaisena. Seuraavan vuosikymmenen aikana verkko laajeni verkkaisesti yhdistäen monia tutkimuslaitoksia ja laboratorioita ympäri Yhdysvaltoja.

Nykyään Internetiä voidaan pitää tietoverkkona, joka yhdistää tietokoneita ympäri maailmaa ja mahdollistaa niiden välisen tiedonsiirron ja kommunikoinnin. Internetiä voi hyödyntää lukuisin eri tavoin. Sen avulla pääsee käsiksi lähes loputtomaan määrään tietoa ympäri maailmaa. Internetin käyttäjä voi lisäksi halutessaan esimerkiksi chattailla eli keskustella samanaikaisesti netissä olevien kanssa ja käyttää erilaisia palveluja (pankkien maksupalvelut, lippujen tilaus, kaupat, ilmoittautumiset ja niin edelleen). Sähköpostin avulla voi lähettää sekä vastaanottaa "sähköisiä kirjeitä", jotka voivat sisältää tekstin lisäksi kuvia, musiikkia ja muita liitetiedostoja.

Internetiä ei pidä kuitenkaan ajatella vain yhtenä isona tietoverkkona. Se on enemmänkin nimitys kaikkien yhteen liittyneiden palvelinten ja yksityisten käyttäjien muodostamalle maailmanlaajuiselle verkostolle. Siihen kuuluu lukemattomia aliverkkoja, lähiverkkoja, yksittäisiä tietokoneita, teleoperaattoreiden runkoverkkoja ja niin edelleen.

Lue lisää Internetin ensiaskeleista ja historiasta:<http://www.internetopas.com/historia/>

# <span id="page-3-1"></span>**2.1 Internetin peruskäyttö**

Internet toimii sääntöjen eli protokollien mukaan. Tunnetuin protokolla on *HyperText Transfer Protocol*, jonka lyhenne on HTTP. HTTP-protokollan tärkein tehtävä on siirtää HTML-sivut webpalvelimelta käyttäjän omalle web-selaimelle. Tämän vuoksi web-osoitteet ilmoitetaan usein muodossa **http://www.esimerkkisivu.fi**. Alun www tarkoittaa Internetissä toimivaa hajautettua hypertekstijärjestelmää. Hypertekstiä luetaan selaimella. Sekä palvelin että selain tietävät osoitteen muodosta, minkä sääntöjen mukaan tietoja käsitellään.

Internet-selaimen yhteys palvelimeen tapahtuu useimmiten juuri HTTP-protokollan avulla. Joissakin tapauksissa selaimen ja palvelimen välinen tietoliikenne halutaan salata. Silloin käytetään HTTPS-protokollaa, joka on lyhenne sanoista *Hypertext Transfer Protocol Secure*. On myös huomioitava, että selaimet osaavat usein myös siirtää tiedostoja web-palvelimen ja tietokoneen välillä. Silloin selaimet hyödyntävät FTP-protokollaa, joka on lyhenne sanoista *File Transfer Protocol*.

Seuraavissa alaluvuissa käydään läpi Internetin käytön mahdollistavaa tekniikkaa, tietoturvan huomioimista, selaimen käyttöä sekä palautetaan mieleen Internetin yleisiä käyttäytymissääntöjä.

### <span id="page-4-0"></span>**2.1.1 Tekniikka**

Jotta yksityinen henkilö tai yhteisö voi käyttää Internetin palveluita, täytyy olla pääsy Internetiin. Internet-yhteyden muodostamiseen tarvitaan palveluntarjoajia. Näitä yhteydentarjoajia kutsutaan usein myös Internet-operaattoreiksi tai ISP:ksi (*Internet Service Provider*). Internet-yhteyksiä tarjoavat useimmiten teleoperaattorit, kuten DNA ja Saunalahti. Nämä tarjoavat langattomia mobiililaajakaistaisia Internet-yhteyksiä. Paikallisilta palveluntarjoajilta voi hankkia esimerkiksi kiinteää laajakaistaa nopeaan Internetin käyttöön.

Internetin rungon muodostavat serverit eli palvelintietokoneet. Palvelimet ovat teknisesti normaalia tietokonetta muistuttavia, mutta ovat muistikapasiteetiltaan huomattavasti suurempia. Toisiinsa kytketyt palvelinkoneet ovat yleensä osa jotakin lähiverkkoa, joka koostuu esimerkiksi koulun tai työpaikan lähiverkoksi liitetyistä PC-koneista. Kun käyttäjä avaa selaimen ja on näin muodostamassa yhteyttä Internetiin, ottaa selainohjelma yhteyden palvelinkoneessa olevaan palvelinohjelmistoon. Tämän vuoksi sanotaan, että muodostetaan yhteys palvelimeen. Palvelimesta voidaan muodostaa edelleen yhteys toisiin palvelimiin. Internet-sivut, jotka on tehty HTML-kielellä, sijaitsevat eri palvelimilla. Sivut voivat sisältää linkkejä, jotka johtavat edelleen toisille sivuille. Kun asiakkaan ja palvelimen välille on muodostettu yhteys, se loppuu vasta tiedonsiirron päättyessä.

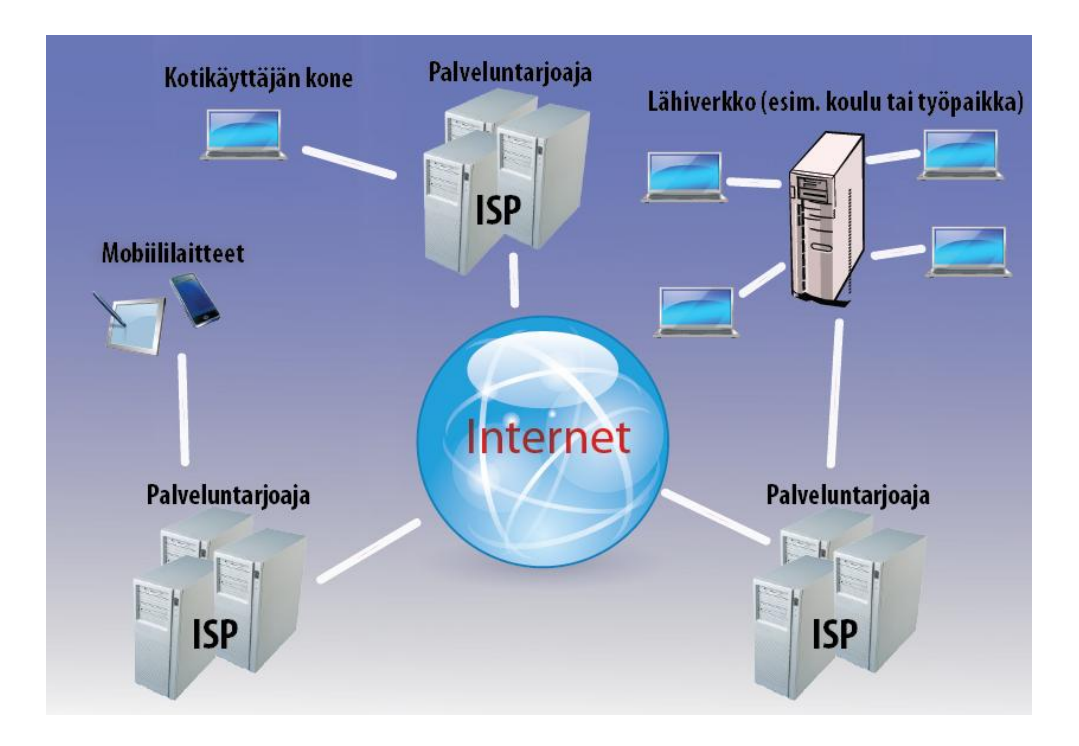

*Erilaisia nettiyhteyksiä.*

Internet-yhteyden voi siis muodostaa monella eri tavalla. Tapaan vaikuttaa olennaisesti se, minkälaista yhteyttä käyttäjä itse haluaa ja tarvitsee. Lisäksi sijainnilla (kaupunki vai maaseutu), jossa yhteyttä käytetään, on kuuluvuusalueen kannalta suuri merkitys. Kuluttaja-asiakkaille suunnatut kiinteät laajakaistaiset kaapelimodeemi- ja ADSL-yhteydet ovat suosittuja. Näiden käyttö vaatii monissa tapauksissa päätelaitteen tietokoneen ja yhteyden välille.

**Kaapelimodeemiteknologiassa** käyttäjille ei varata omaa taajuuskaistaa, vaan nämä tietyt käyttäjät (esim. saman kerrostalon asukkaat) jakavat kaistan yhdessä. Yhteysnopeus riippuu siitä, kuinka paljon muut käyttävät yhteyttä samanaikaisesti.

**ADSL-yhteys** mahdollistaa käyttäjälle oman kaistan, jonka nopeus on se, minkä käyttäjä on itse valinnut yhteyden tarjoajalta. Todellisuudessa yhteys ei aina ole luvatun nopeuksinen, koska siihen vaikuttaa muun muassa etäisyys paikallisvaihteesta. Nopeuteen voi vaikuttaa myös puhelinkaapelin paksuus sekä käytettävä ADSL-teknologian tyyppi.

**Valokuitutekniikka** mahdollistaa tehokkaan tiedonsiirron. Se ei kuitenkaan ole vielä kovin laajamittaisessa käytössä, koska sen kustannukset ovat suurehkot. Itse valokuitu ei ole kallista, vaan kustannuksia nostavat sitä varten tehtävät asennukset ja päätelaitteet. Valokuituteknologiaa hyödyntämällä lähetetään esimerkiksi monet suorat lähetykset suurista urheilutapahtumista.

Laajakaistayhteyksien niin sanottu toinen luokka ovat langattomat yhteydet. Niistä merkittävimmät ovat 3G-liittymät sekä WLAN-verkko. 3G-matkapuhelinverkkoa hyödyntävien **3G-liittymien**  nopeuteen vaikuttavat merkittävästi saman 3G-tukiaseman yhtäaikaisten käyttäjien määrä sekä itse signaalin laatu. Lisäksi tukiaseman sijainnilla on merkitystä. Yhteysnopeuteen vaikuttaa myös se, käytetäänkö liittymää liikkeessä ollessa. 3G-liittymien yhteysnopeudet jäävät usein melko alhaisiksi. Matkapuhelinverkon lisäksi 3G:tä voidaan käyttää tietokoneessa modeemin kautta. Tällaisen 3G-modeemin arkikielinen nimi on mokkula tai nettitikku.

**WLAN** lähiverkkotekniikassa langaton Internet-yhteys muodostetaan WLAN-verkkokortin avulla tukiaseman ja käyttäjän tietokoneen välille. Monet julkiset paikat, kuten hotellit ja koulut, tarjoavat tällaista langatonta Internet-yhteyttä. WLAN-teknologia toimii kuten kaapelimodeemiteknologia, eli yhteysnopeus riippuu oleellisesti käyttäjien määrästä.

**4G** on huippunopea liikkuva laajakaistayhteys, jonka todelliset tiedonsiirtonopeudet voivat olla jopa parempia kuin ADSL-laajakaistayhteyksissä. Datan siirtoon tarkoitetut 4G-verkot ovat karkeasti arvioituna noin kymmenen kertaa nopeampia kuin 3G-verkot. 4G-verkko on uutta tekniikkaa, joka yleistyy vauhdilla. Vuonna 2012 sen hyödynnettävyyttä rajoittaa kuitenkin siihen soveltuvien päätelaitteiden rajallinen määrä. 4G-verkon kuuluvuutta laajennetaan ja kehitetään jatkuvasti.

#### **Lue lisää** 4G:stä osoitteesta:<http://fi.wikipedia.org/wiki/4G>

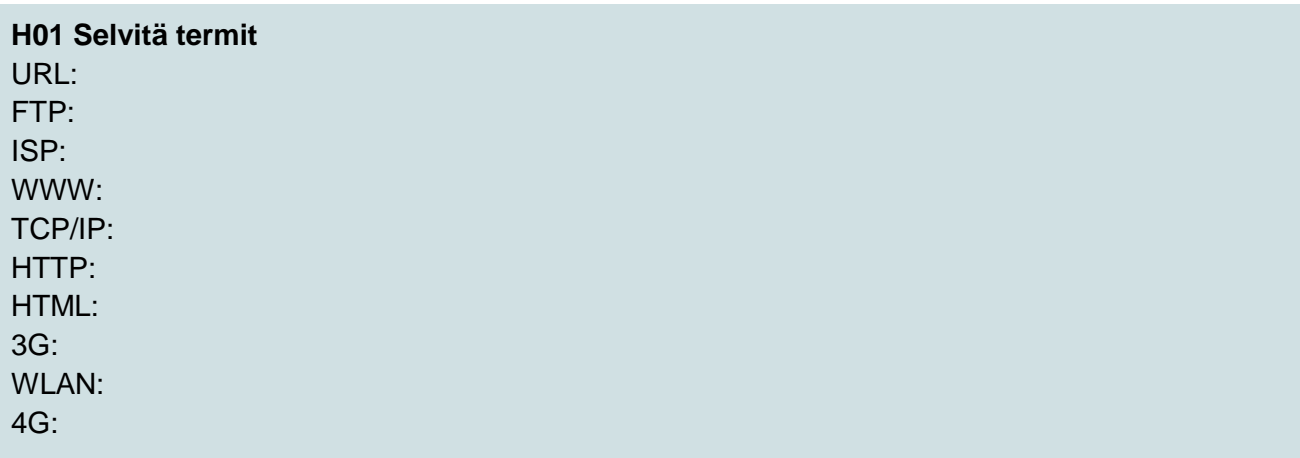

#### <span id="page-6-0"></span>**2.1.2 Tietoturva**

*Tietoturvalla* tarkoitetaan tärkeiden tietojen, palvelujen, järjestelmien ja tietoliikenteen suojausta. Tietoturva tulee ehdottomasti ottaa huomioon Internetiä käyttäessä, sillä verkossa oman tietokoneen turvallisuutta uhkaavat monet tekijät, kuten epäilyttävät sivustot, linkit ja sähköpostiviestit. Näiden avulla voidaan pahimmassa tapauksessa urkkia tärkeitä käyttäjätunnuksia tai salasanoja. Jos tietoturvassa on puutteita, voi tietokoneeseen tunkeutua ulkopuolisia käyttäjiä tai haittaohjelmia, kuten viruksia ja troijalaisia.

Paras tapa varmistaa oma tietoturva on ongelmien ennaltaehkäisy. Tämä tarkoittaa sitä, että tietokoneessa tulisi olla asennettuina sekä **virustorjuntaohjelmisto** että **palomuuri**. Virustorjuntaohjelmisto suojaa konetta haittaohjelmilta ollessaan aktiivinen ja ajan tasalla. Koneessa on hyvä olla asennettuna myös palomuuriohjelmisto, joka estää tai ainakin vaikeuttaa epäilyttävän Internetistä tulevan datan siirtymistä käyttäjän koneelle. Virustorjuntaohjelmistoja ja palomuuriohjelmia löytyy sekä maksullisina versioina että ilmaisina. Vaikka kone olisikin asianmukaisesti ja ajantasaisesti suojattu, on hyvä pitää mielessä, ettei koneelleen kannata asentaa tiedostoja, jotka ovat epäilyttäviltä sivuilta tai muuten alkuperältään tuntemattomia.

Vaikka virustorjunta- ja palomuuriohjelmat estävät melko tehokkaasti turhan ja epämieluisan datan siirtymistä koneelle, kertyy sinne aina välillä niin kutsuttuja roskatiedostoja. Nämä voivat hidastaa koneen toimintaa ja vievät turhaa tilaa. Internetistä ilmaiseksi ladattavat **roskanpoistajaohjelmat** ovat tähän tehokas apu. Nämä poistavat koneelta turhat väliaikais- ja lokitiedostot sekä siivoavat tietokoneen rekisteriä ylimääräisistä merkinnöistä.

**Lue lisää** tietoturvasta Tietoturvaoppaan sivuilta:<http://www.tietoturvaopas.fi/> Tutustu tietoturvaa parantaviin ilmaisohjelmiin:<http://www.ilmaisohjelmat.fi/tietoturva>

#### **H02 Netiketti**

Käy tekemässä Tietoturvaopas-sivusto[n](http://www.tietoturvaopas.fi/yksityisyystesti/) [Netin kultainen käytöstesti.](http://www.tietoturvaopas.fi/yksityisyystesti/) Millaisen loppuarvioinnin sait?

#### <span id="page-7-0"></span>**2.1.3 Selain ja URL-osoite**

Selain (tunnetaan myös nimellä verkkoselain) on ohjelma, jonka avulla luetaan WWW-sivuja. Suosittuja selainohjelmia ovat esimerkiksi

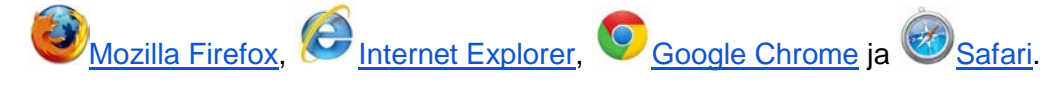

Nämä kaikki ovat ilmaisia. Jokaiseen tietokoneeseen on automaattisesti asennettu valmiiksi jokin selainohjelma. Jos koneelleen haluaa ladata muun selainohjelman, voi halutun selainohjelman etsiä esimerkiksi hakukonetta käyttämällä. Hakukone ehdottaa sivustoja, joiden kautta latauksen voi suorittaa. Yleensä tällaisia sivuja ovat ohjelman omat kotisivut.

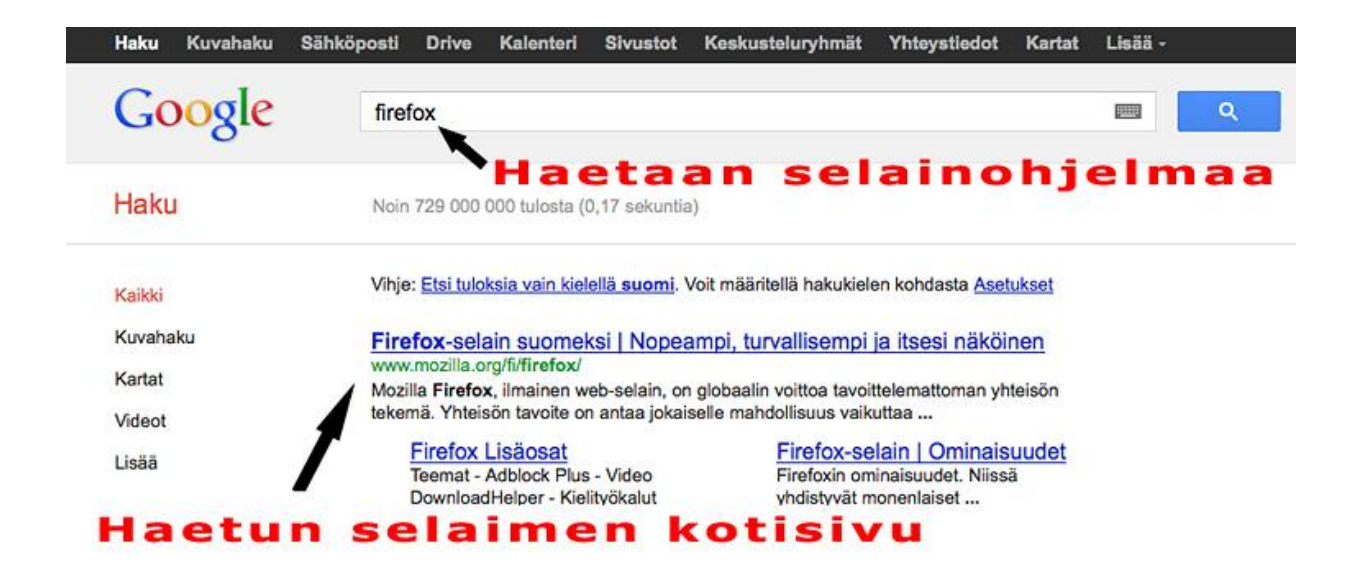

Kun selainohjelma käynnistetään, aukeaa ensimmäiseksi aloitussivu. Aloitussivun voi määrittää haluamakseen selaimen asetuksista.

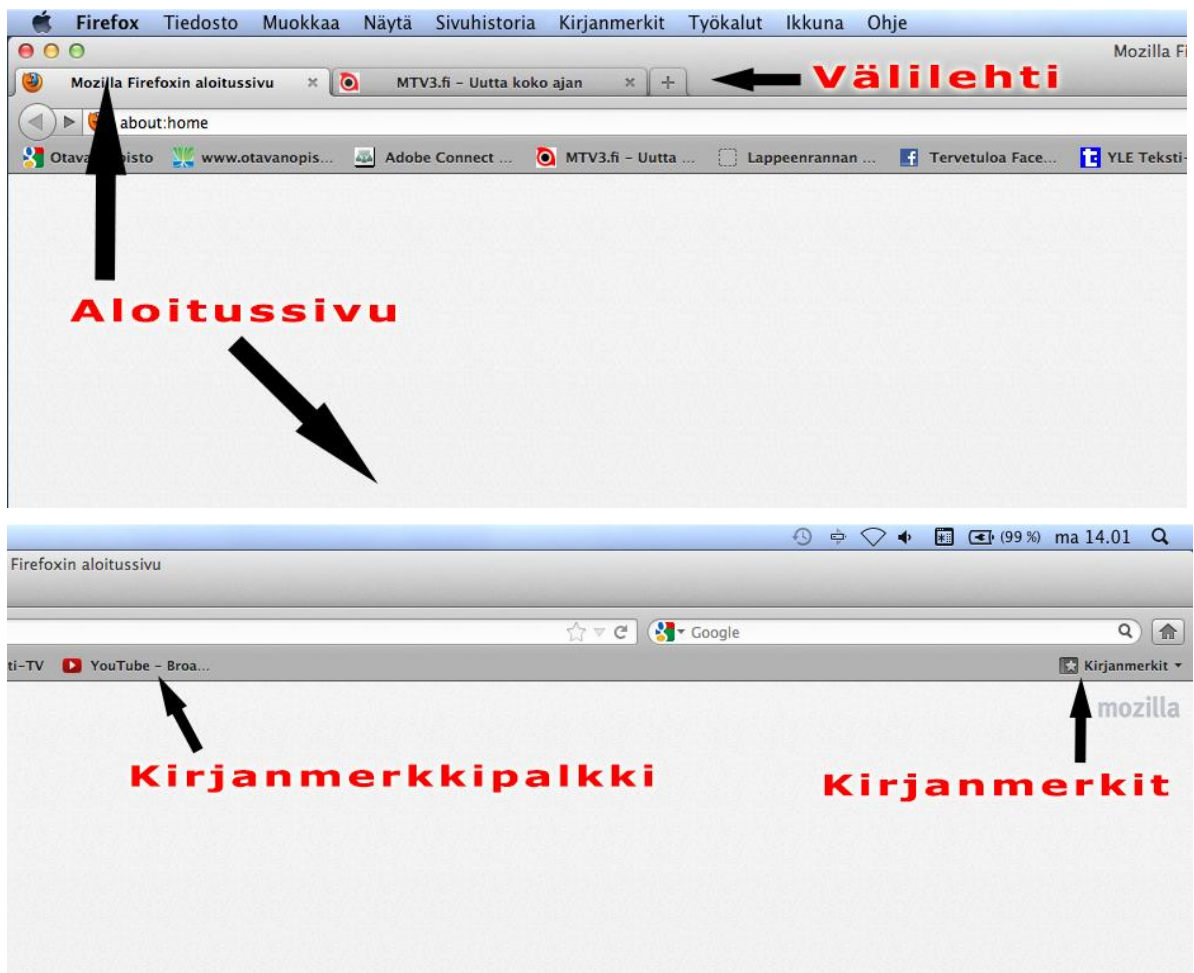

WWW-sivuilla on useasti hyperlinkkejä toisille sivuille. Linkit saattavat aueta uuteen selainikkunaan. Myös ponnahdusikkunat, jotka sisältävät yleensä mainosviestejä tai linkkejä, aukaisevat selaimeen uuden ikkunan. Useissa selaimissa asetuksiin on syötetty valmiiksi esto ponnahdusikkunoille.

Selaimessa voi myös olla samanaikaisesti auki monta eri ikkunaa tai välilehteä. Lisäksi voidaan pitää auki yhtä aikaa useita eri selaimia. Erityisesti välilehtien käyttö on kätevää, jos halutaan pitää samanaikaisesti auki useita eri sivuja.

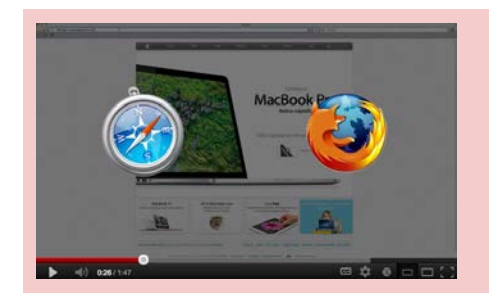

#### **Video**

[Firefox selain: Selaimen lataaminen tietokoneelle.](http://www.youtube.com/watch?v=gl0HeK7XIhQ&feature=BFa&list=PL49729210891764DC) Kesto: 1:47

#### **Välimuisti ja sivuhistoria**

Selain tallentaa Internetistä ladattuja tiedostoja ja kokonaisia sivuja selaimen välimuistiin. Aiemmin avatun WWW-sivun hakeminen tapahtuu nopeasti, koska selaimen ei tarvitse hakea sitä uudestaan verkon yli palvelimelta vaan suoraan välimuistista. Välimuistin voi tyhjentää selaimen Internet-asetuksista poistamalla *väliaikaiset Internet-tiedostot*. Tämä on hyvä tehdä aina, kun käyttää esimerkiksi pankkipalveluita selaimen kautta ja samalla tietokoneella on muitakin käyttäjiä.

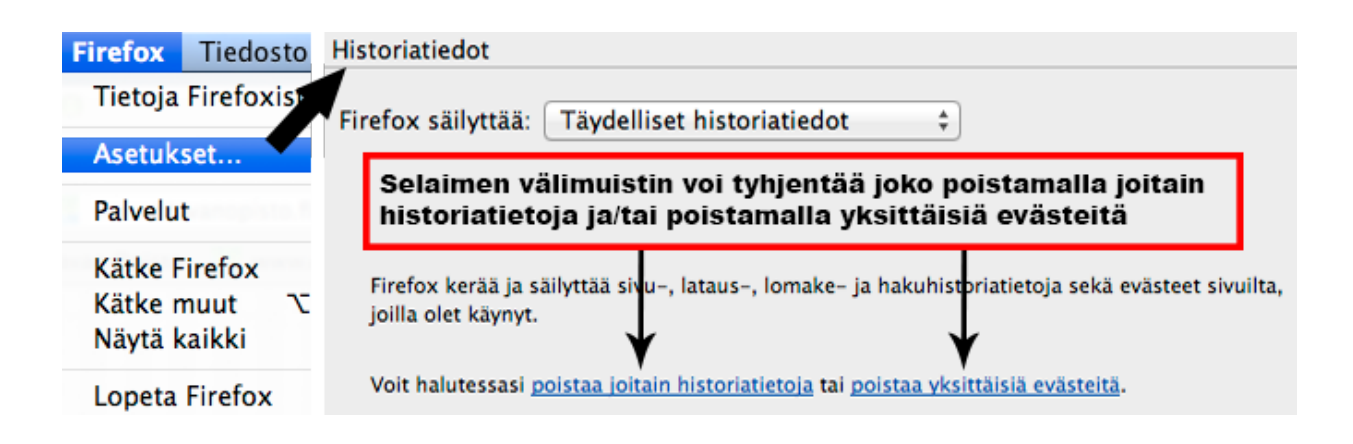

Sivuhistoriaan tallentuvat automaattisesti kaikki sivut, joissa selaimella on käyty. Jos tietokone ei ole vain henkilökohtaisessa käytössä, on sivuhistoria hyvä poistaa aina käytön jälkeen. Eri selainohjelmissa sivuhistorian tyhjennys tapahtuu hieman eri tavoin. Seuraavissa kuvissa on esitetty sivuhistorian katselu ja tyhjentäminen Firefox-selainta käyttäen. Firefox-selaimessa valittuja historiatietoja voi poistaa valitsemalla **Sivuhistoria** > **Näytä sivuhistoria**. Kaikki historiatiedot voi poistaa kerralla kohdassa **Sivuhistoria** > **Poista historiatietoja...**

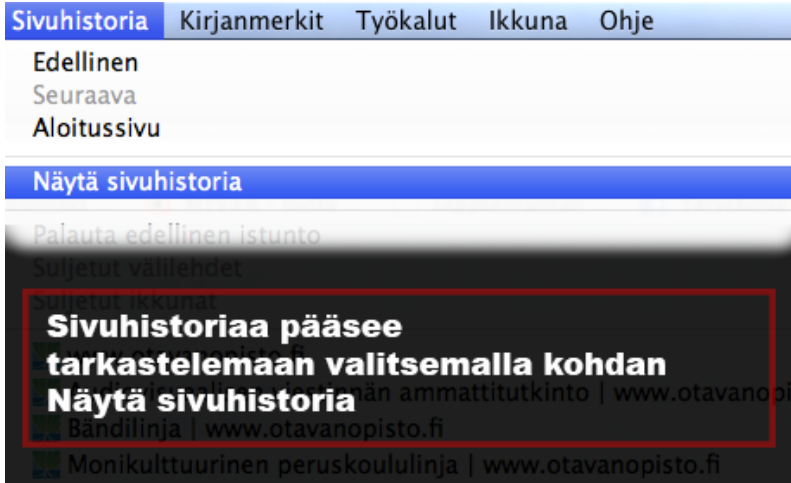

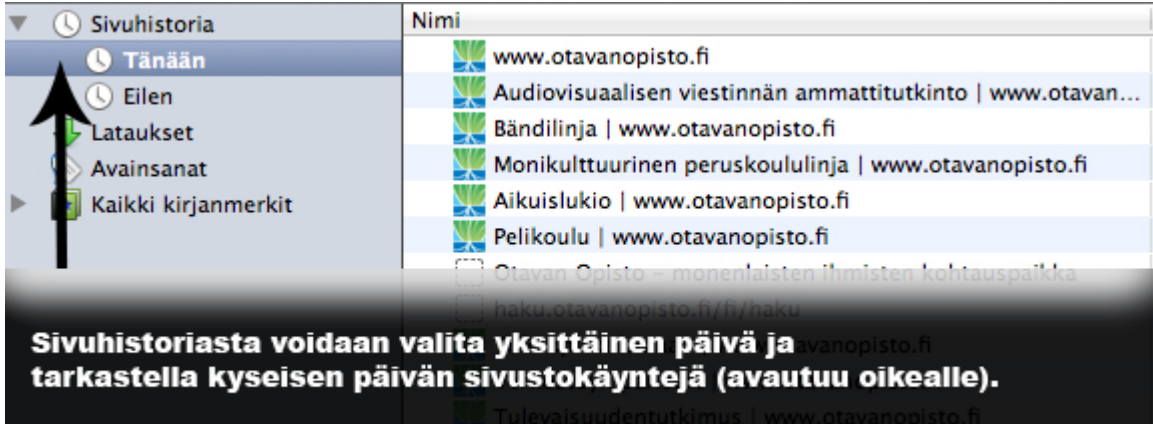

Sivuhistoria voidaan tyhjentää klikkaamalla valitun päivän kohdalla hiiren oikeaa painiketta ja valitsemalla Poista

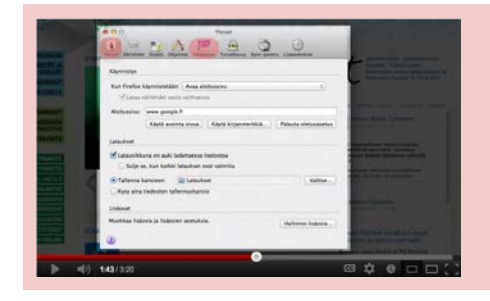

#### **Video**

[Firefox-selain: Sivuhistorian ja välimuistin tyhjennys.](http://www.youtube.com/watch?v=mNwStiJby58&feature=BFa&list=PL49729210891764DC) Kesto: 3:20

#### **Suosikit ja kirjanmerkit**

Sivuja voidaan merkitä suosikeiksi kirjanmerkeillä. Tämä on kätevää, jos käy tietyllä sivustolla usein. Kun sivusto on lisätty kirjanmerkkeihin, sen voi aukaista helposti yhdellä hiiren klikkauksella. Kirjanmerkkeihin lisätystä sivusta voi tehdä myös pikanäppäimen selaimen ylänäkymään. Tämä tapahtuu raahaamalla kirjanmerkki yläpalkkiin, jota kutsutaan myös kirjanmerkkipalkiksi.

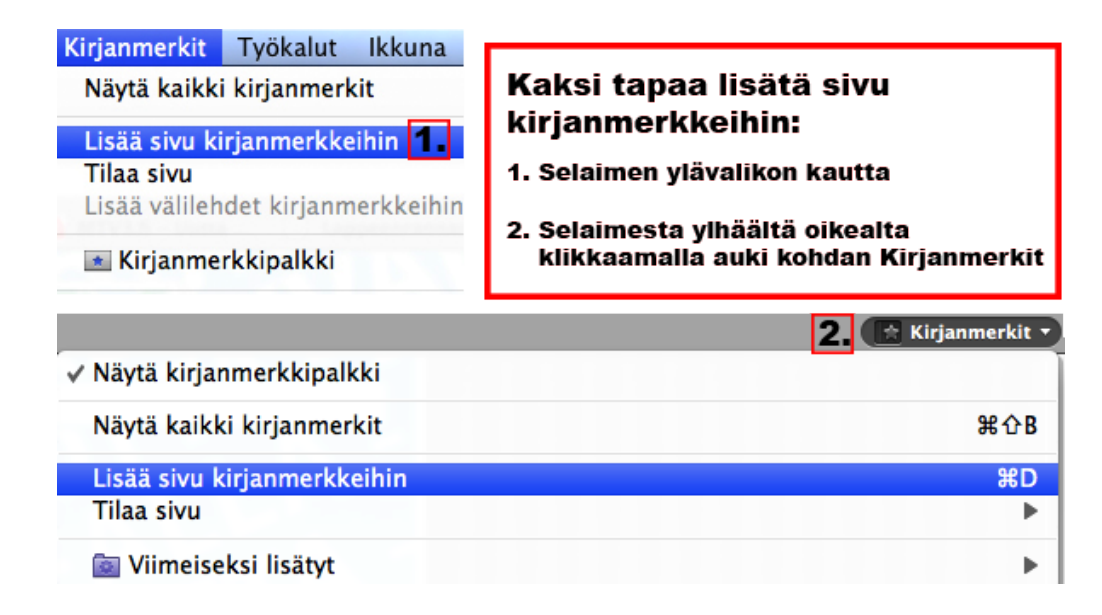

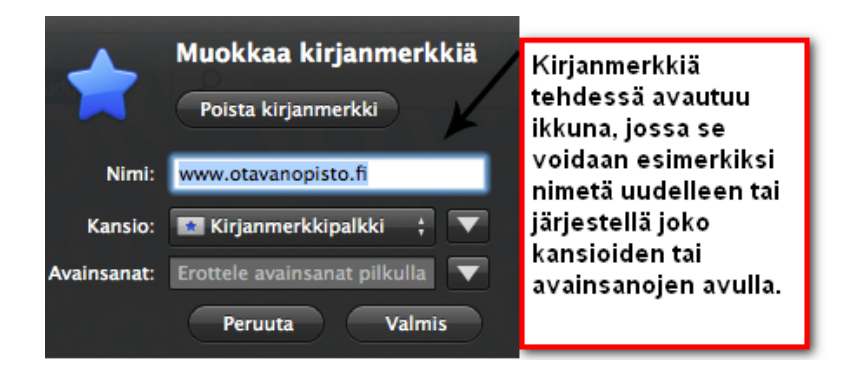

Kirjanmerkkiä tehdessä avautuu ikkuna, jossa kirjanmerkin voi nimetä uudestaan. Samassa ikkunassa sen voi myös sijoittaa kansioon tai kirjanmerkkipalkkiin. Kirjanmerkkien järjestystä voi pitää yllä myös määrittelemällä sille avainsanoja eli tageja.

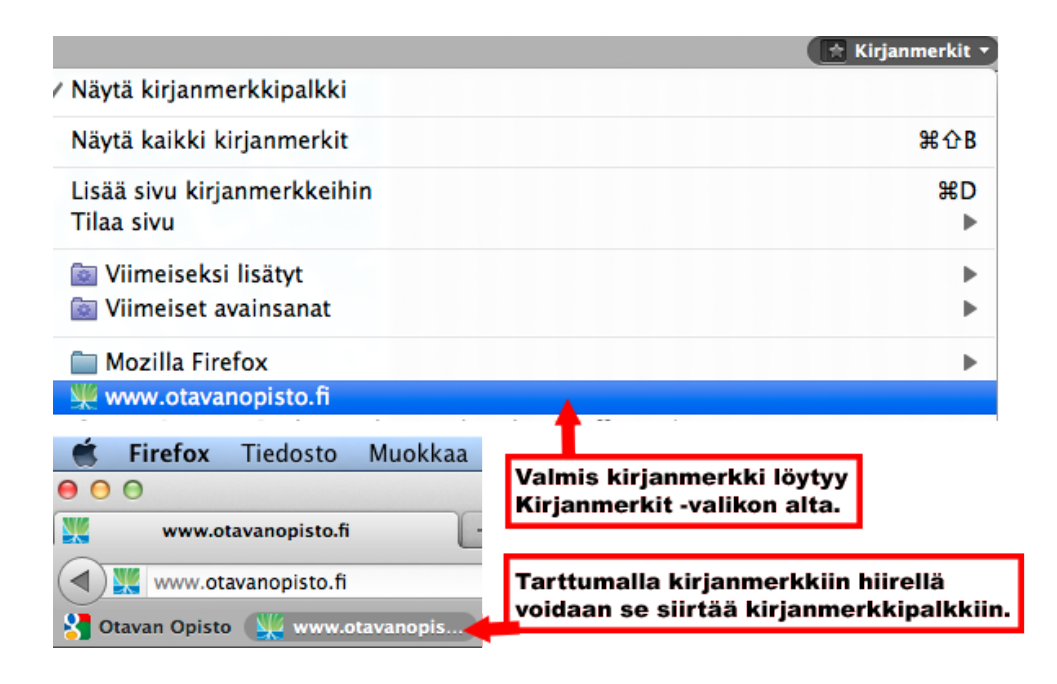

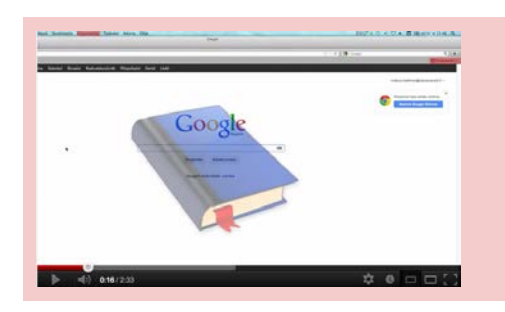

#### **Video**

[Firefox-selain: Sivun lisääminen kirjanmerkiksi.](http://www.youtube.com/watch?v=mAVQ-gBgGIk&feature=BFa&list=PL49729210891764DC) Kesto: 02:33

#### **URL-osoite**

WWW-sivujen osoitteista käytetään nimitystä URL. URL voidaan jakaa eri osiin, esim.:

#### *http://www.otavanopisto.fi/oppimisymparistot*

Tämä URL-osoite voidaan jakaa kolmeen eri osaan.

- 1 URL:n ensimmäinen osa on **http://**, joka tarkoittaa protokollaa. Tätä selaimet käyttävät sivujen pyytämiseen ja lataamiseen. Nykyään selaimet osaavat usein avata sivun ilman http-alkuosaa, koska ne lisäävät sen siihen automaattisesti.
- 2 Toisena osana erotellaan **www.otavanopisto.fi**, joka koostuu *www-palvelin-osasta* sekä itse toimialueesta eli *domain-osasta*. Domain määrittelee palvelimen lähiverkon. URL:n loppuosan domain on tässä tapauksessa **.fi**, joka viittaa siihen, että kyseessä on suomalainen toimialue. URL:n loppuosa siis koostuu erilaisista maa- tai verkkotunnuksista.
- 3 URL:n viimeinen osa **/oppimisymparistot** tarkoittaa palvelintietokoneelta haettavaa hakemistoa tai tiedostoa. Tässä esimerkissä se tarkoittaa hakemistoa.

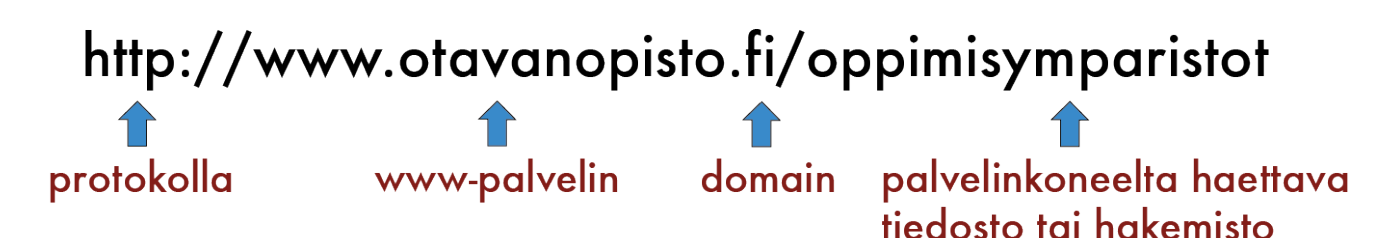

#### **Tiedonsiirto Internetissä**

Tiedonsiirto tapahtuu Internetissä TCP/IP-protokollan avulla. TCP/IP:llä tarkoitetaan Internetliikennöinnissä käytettävän tietoverkkoprotokollan yhdistelmää. Tämä palvelinten välillä lähetetty tieto jaetaan paketeiksi, joihin liitetään tieto vastaanottajasta eli tietokoneen **[IP-osoite](http://fi.wikipedia.org/wiki/IP-osoite)**. Tämän tunnuksen ansiosta tieto voidaan lähettää oikeaan päämäärään. Jokaisella Internetiin yhteydessä olevalla tietokoneella on ainakin yksi IP-osoite.

Internetin peruskäyttäjälle IP-osoite tarkoittaa URL-osoitetta, jota käytetään selainohjelmassa. Varsinaisesti IP-osoitteet koostuvat neliosaisista numerosarjoista, esimerkiksi *145.97.39.155*. Internetin **nimipalvelimet** eli nimipalvelujärjestelmä (*DNS, Domain Name System*) muuntaa verkkotunnuksia IP-osoitteiksi. Tämän takia meidän ei tarvitse muistaa vaikeita numeerisia osoitteita, joita palvelimet käyttävät kommunikoidessa keskenään.

#### **H03 IP-osoite**

Selvitä koneesi IP-osoite. Kerro myös, miten sait sen selville.

#### <span id="page-13-0"></span>**2.1.4 Toimintoja**

Firefox Tiedosto Muokkaa Näytä Sivuhistoria Kirjanmerkit Työkalut Ikkuna Ohje

*Selaimen yläpalkissa* on erilaisia toimintoja, jotka auttavat selaimella työskentelyä. Niitä oppii käyttämään nopeasti kokeilemalla.

Oppimateriaalin kuvakaappaukset on tehty Mac-koneella. Pc-koneissa Firefox-selain näyttää hieman erilaiselta, vaikka toiminnot ovat samat. Toiminnot sijaitsevat näytön vasemmassa yläkulmassa ja ne saa näkyviin klikkaamalla **-painiketta.** On myös hyvä muistaa, että eri selainten välillä toiminnot voivat vaihdella paljonkin. Perustoiminnot löytyvät kaikista.

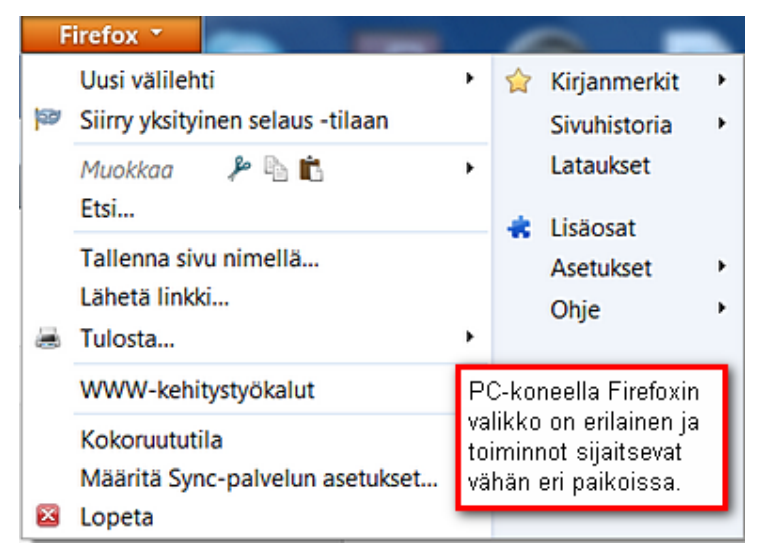

#### **Firefox-selaimen toiminnot Mac-versiossa:**

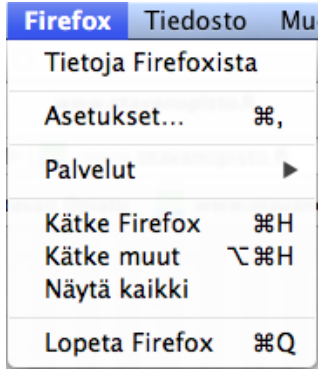

Selaimen päävalikko on nimetty selaimen mukaan. Siellä on esimerkiksi *Tietoja Firefoxista* (pc-koneella: Firefox > Ohje > Tietoja Firefoxista), josta voi nähdä selaimen version, *Asetukset*-kohta, josta pääsee käsiksi selaimen tärkeimpiin asetuksiin sekä *Lopeta Firefox*, joka sulkee selaimen.

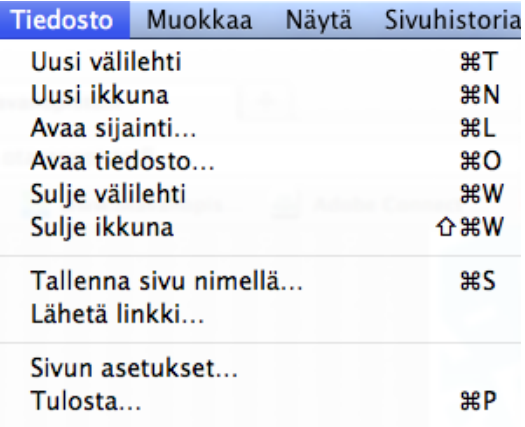

Työskentele yhteydettömässä tilassa

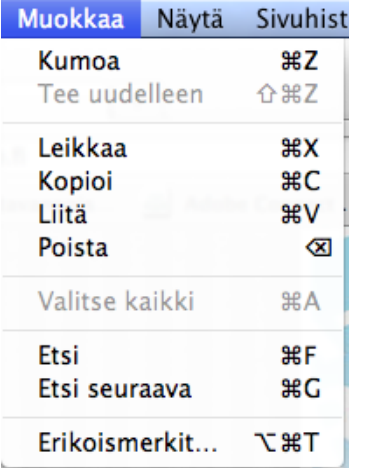

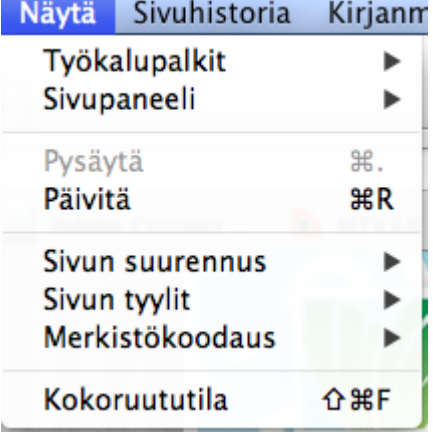

Tiedosto-välilehden kautta pääsee tekemään useita hyödyllisiä toimintoja. *Uusi välilehti* avaa uuden tyhjän sivun samaan ikkunaan, kun taas *Uusi ikkuna* avaa samalle selaimelle toisen ikkunan. *Tallenna sivu nimellä...* tallentaa sivun käyttäjän koneelle verkkosivuna, jonka voi myöhemmin avata selaimen kautta myös offline-tilassa eli ilman internet-yhteyttä. *Sivun asetukset...* ja *Tulosta...* -toiminnoilla voidaan määritellä ja tulostaa auki oleva sivu.

Muokkaa-välilehden kautta voidaan tehdä nopeita toimintoja. *Kopioi* ja *Liitä* -komennoilla voidaan kopioida tekstiä leikepöydälle ja sitä kautta liittää edelleen omaan dokumenttiin. *Etsi*-komennolla voidaan tehdä sanahakuja selaimen sivulta.

Näytä-välilehden tärkeimmät toiminnot ovat Työkalupalkit ja Päivitä. *Työkalupalkin* kautta voidaan määritellä, mitä kaikkea selaimen yläpalkeissa on nähtävillä. *Päivitä*-komento päivittää sivun. Tätä toimintoa on hyvä käyttää, jos on sivustolla, joka päivittyy niin sanotusti "ajamalla sivu" uudelleen. Esimerkiksi tekstitv:n sivuja pitää päivittää itse, jotta niitä voi seurata reaaliajassa.

Pc-koneissa selain päivitetään joko klikkaamalla hiiren oikeanpuolesta painiketta sivun päällä ja valitsemalla *Päivitä* tai klikkaamalla selaimen osoitekentän

oikeassa reunassa olevaa e -painiketta.

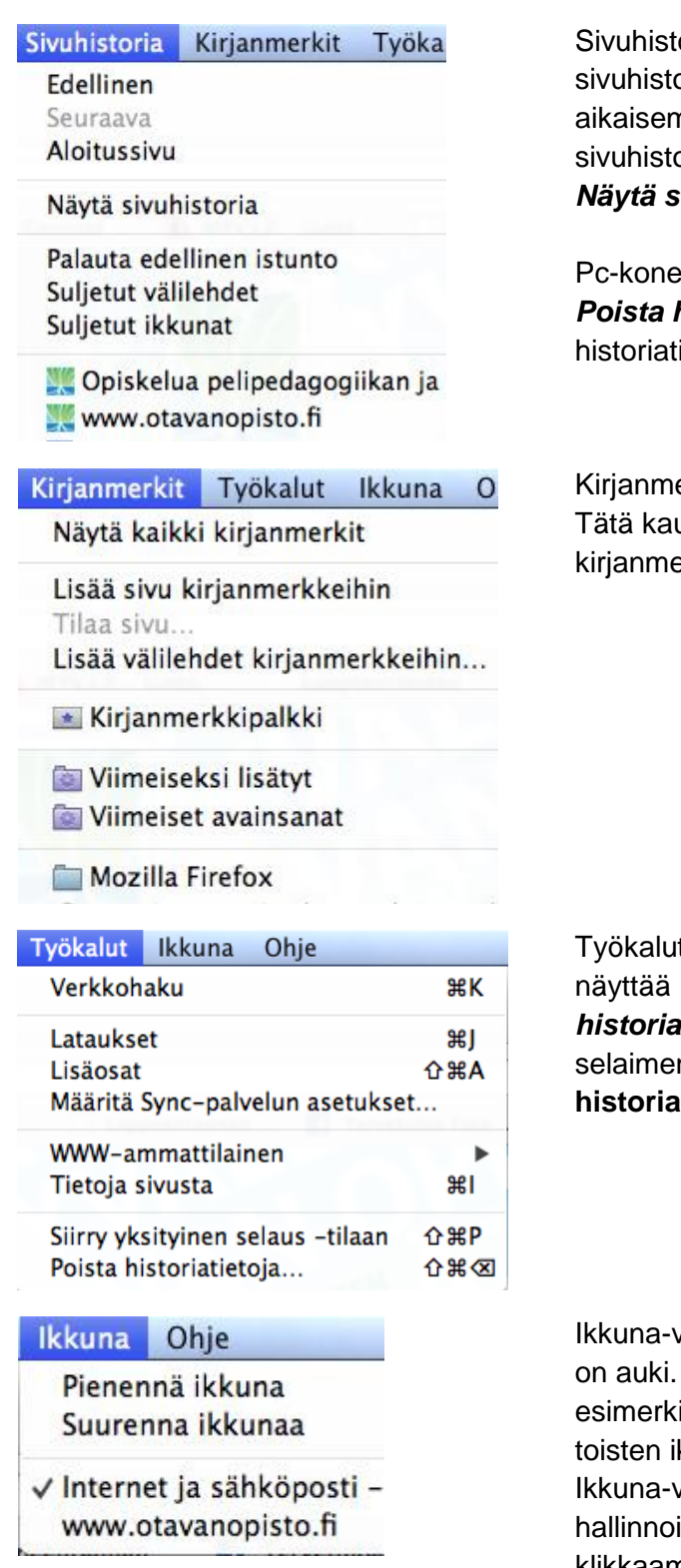

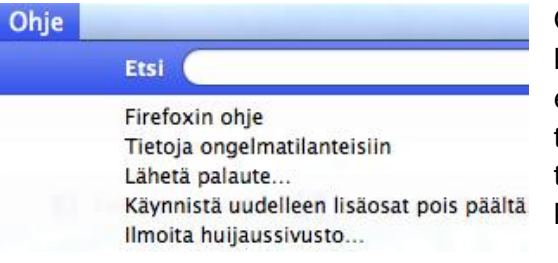

oria-välilehdeltä päästään käsiksi oriaan eli sivuihin, joissa käyttäjä on nmin käynyt. Tämän välilehden kautta orian voi myös puhdistaa menemällä kohtaan *Näytä sivuhistoria*.

eissa Sivuhistoria-valikosta löytyy myös kohta **historiatietoja**, jota kautta voi poistaa kaikki iedot kerralla.

erkit-välilehdellä voidaan hallita kirjanmerkkejä. utta voidaan myös lisätä aktiivisena oleva sivu erkkeihin (*Lisää sivu kirjanmerkkeihin*).

t-välilehdeltä löytyvät esim. Lataukset, joka Internetistä ladatut tiedostot sekä **Poista** *historiatietoja...* -kohta, josta voidaan tyhjentää n välimuisti (Pc-koneissa **Poista historiatietoja** löytyy **Sivuhistoria**-kohdan alta).

välilehdellä nähdään, mitä ikkunoita selaimessa Tämän valikon kautta niitä voidaan iksi *pienentää,* jolloin ne menevät piiloon kkunoiden tieltä. Pc-koneiden versiossa valikkoa ei ole. Avoinna olevia välilehtiä voi ida menemällä välilehden päälle ja klikkaamalla hiiren oikeaa painiketta.

Ohje-välilehdellä voidaan *Etsiä* tiettyä toimintoa kirjoittamalla hakusana tekstikenttään. Etsi-toiminto ehdottaa hakukentässä olevalle sanalle toimintaratkaisua joko juuri esitellyistä valikkokohteista tai selaimen omista ohjeista. Tätä toimintoa ei ole pckoneille asennettavassa Firefoxissa. *Firefoxin ohje*en kautta päästään selaimen ohjeisiin. Tämä komento vie suoraan Firefox-tuen etusivulle, josta voidaan etsiä apua hakusanalla.

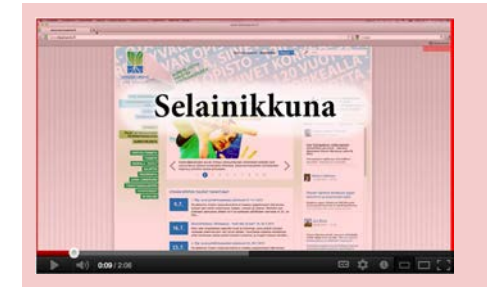

#### **Video**

[Firefox-selain: Välilehti ja ikkuna sekä Etsi-toiminto.](http://www.youtube.com/watch?v=Snx6XtaoBA8&feature=BFa&list=PL49729210891764DC) Kesto: 2:06

#### **Tekstin kopioiminen WWW-sivuilta**

WWW-sivuilta voidaan kopioida koneen leikepöydälle esimerkiksi tekstiä ja kuvia, josta ne voidaan siirtää edelleen omalle tietokoneelle ja haluttuun ohjelmaan. Esimerkiksi tekstin kopiointi voidaan suorittaa monella eri tavalla.

- 1 Ensin haluttu teksti maalataan hiirellä.
- 2 Tämän jälkeen itse kopiointi voidaan suorittaa joko
	- a yläpalkin *Muokkaa-valikon* kautta.
	- b klikkaamalla hiiren oikeasta painikkeesta ja valitsemalla *Kopioi.*
	- c käyttämällä näppäinyhdistelmiä (huomaa eri näppäinkomennot eri käyttöjärjestelmillä: [Windows](http://windows.microsoft.com/fi-FI/windows7/Keyboard-shortcuts) / [Mac\)](http://support.apple.com/kb/HT1343?viewlocale=fi_FI&locale=fi_FI). Esimerkiksi Windows-käyttöjärjestelmällä kopioinnin yleinen näppäinkomento on *Ctrl* ja *c*.

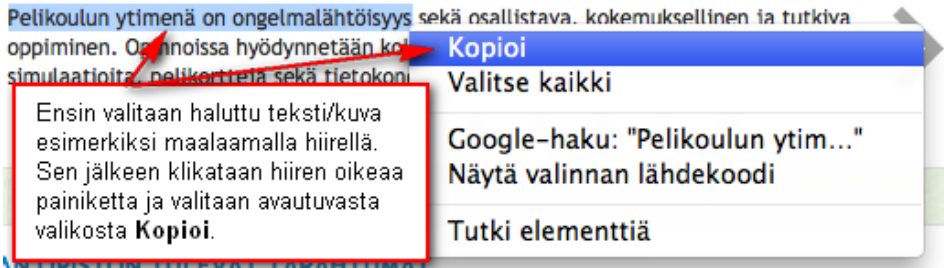

Kopioitu kuva tai teksti saadaan näkyville haluttuun kohteeseen *Liitä*-komennolla. Liittäminen tapahtuu *Muokkaa-valikon* kautta tai esimerkiksi Windows-koneissa *Ctrl* ja *v* -näppäinkomennolla.

#### **Kuvan kopioiminen ja tallentaminen WWW-sivuilta**

Kuvia voidaan kopioida tai tallentaa selaimesta suoraan omalle tietokoneelle. Tallentaminen on aina linkittämistä tai upottamista mielekkäämpää ja turvallisempaa, jos kuvaa tarvitsee myös jatkossa. Kun se on tallennettuna koneelle, se voidaan hakea tallennuspaikasta aina uudelleen. Sekä kuvan kopiointi että tallentaminen hoituvat klikkaamalla valitun kuvan päällä hiiren oikeanpuoleista painiketta.

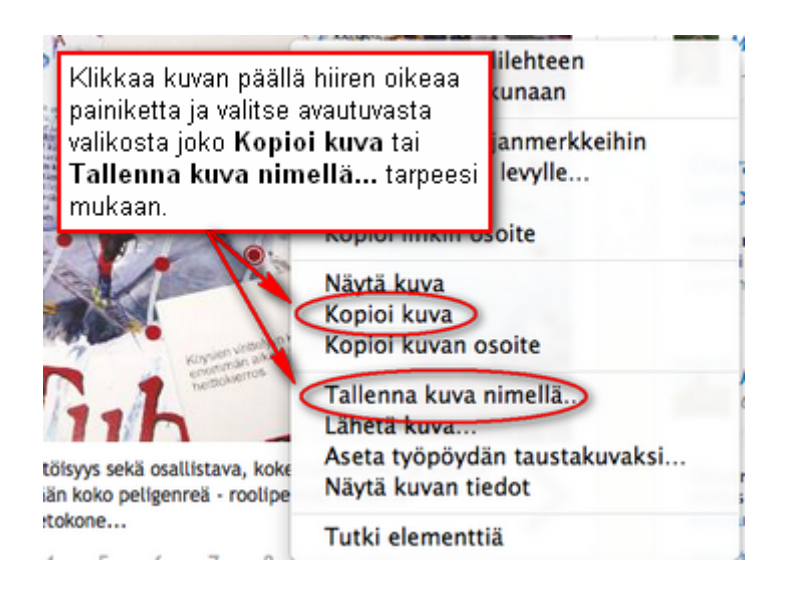

Hiiren oikeaa painiketta klikkaamalla avautuu valikko, jossa on eri toimintoja. Sieltä voidaan valita joko *Kopioi kuva*, jolloin kuva tallentuu tietokoneen leikepöydälle, josta sen voi liittää haluttuun dokumenttiin. *Tallenna kuva nimellä...* -komento aukaisee Tallenna kuva -ikkunan.

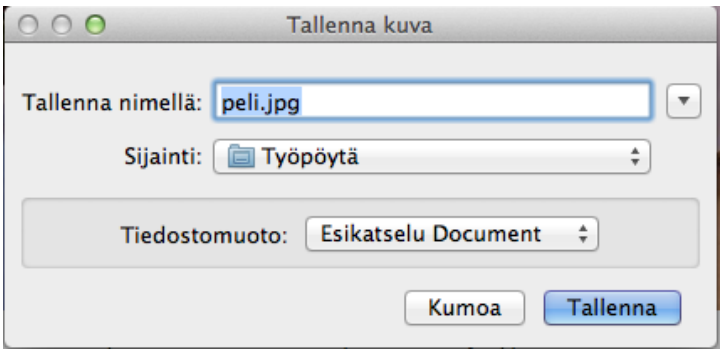

Tallenna kuva -ikkunassa voidaan määrittää kuvalle tallennusnimi sekä paikka, johon kuva tallennetaan. Lisäksi voidaan määrittää tiedostomuoto, johon kuva tallennetaan.

#### **Tiedoston lataaminen ja tallentaminen WWW-sivuilta**

Monia tiedostoja voi avata suoraan selaimeen, kun klikkaa hiirellä tiedostolinkin päällä ja valitsee vaihtoehdoksi *Avaa.* Tiedoston voi myös ladata ja tallentaa omalle tietokoneelle. Tällöin valitaan *Tallenna tiedosto* -komento. Yleensä tallennettu tiedosto tallentuu latauksen jälkeen suoraan tietokoneen *Lataukset*-kansioon. Käyttäjä voi myös itse määrittää sijainnin, johon tiedoston tallentaa.

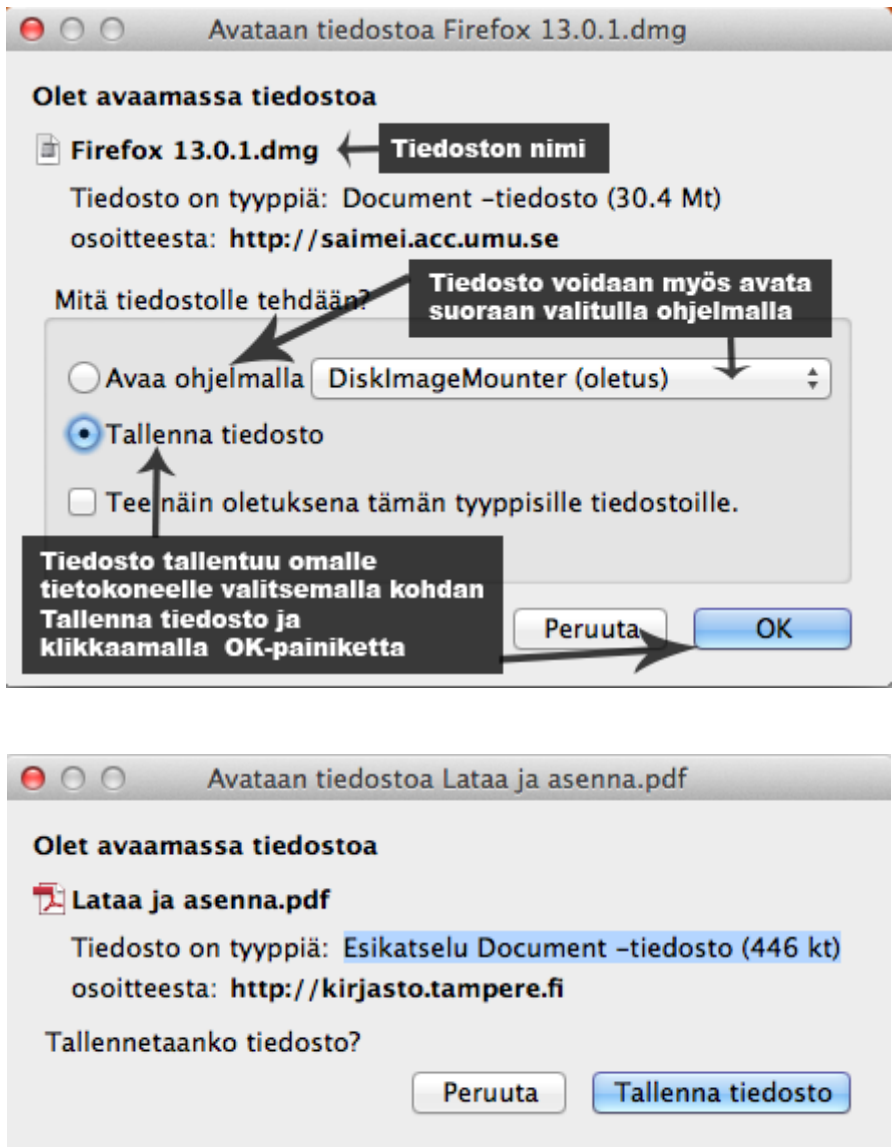

Internetissä on tarjolla paljon erilaisia ohjelmia, joita voi ladata omalle tietokoneelleen. Tarjolla on myös paljon laittomasti levitettyjä ohjelmistoversioita. Laillisesti Internetissä välitetään **freeware**- ja **shareware**-ohjelmia sekä niin sanottuja **vapaita ohjelmistoja** (*FOSS - Free and Open Source Software / FLOSS - Free/Libre and Open Source Software, suomeksi myös VALO*).

**Freeware**-ohjelmia voidaan huoletta ladata ja käyttää ilmaiseksi. Tälläiset ohjelmat tunnistaa helposti *llmaisohjelma / Freeware* -tunnuksesta. Muutamia yleisiä, lähinnä tekijänoikeudellisia, rajoituksia niissäkin toki on. Niitä ei esimerkiksi saa myydä omissa nimissä eteenpäin eikä niiden ohjelmakoodia saa muuttaa.

**Vapaita ohjelmistoja** puolestaan saa käyttää, kopioida, muokata ja jakaa edelleen vapaasti. Freeware-ohjelmista poiketen myös niiden lähdekoodia saa tutkia ja muuttaa. Tällaisia ohjelmia kutsutaan usein myös avoimen lähdekoodin eli open source -ohjelmiksi.

Tälle sivustolle on koottu joukko suomenkielisiä vapaita ohjelmia: [http://www.valo-cd.fi/](http://www.google.com/url?q=http%3A%2F%2Fwww.valo-cd.fi%2F&sa=D&sntz=1&usg=AFQjCNGIYCEf_M_pVtbOn9fJDrB9xdOq7g)

**Shareware**-ohjelmat ovat ilmaisia ladata ja käyttää, mutta vain kokeiluajan. Ohjelmasta riippuen kokeiluaika voi olla esimerkiksi 30 tai 45 päivää. Ohjelman kokeiluaikaa voidaan määrittää myös käyttökertojen mukaan. Kun kokeiluaika on päättynyt, joutuu käyttäjä maksamaan rekisteröintimaksun käyttääkseen ohjelmaa jatkossa. Jos maksua ei makseta, ohjelma ei enää käynnisty.

#### **WWW-sivun tulostaminen**

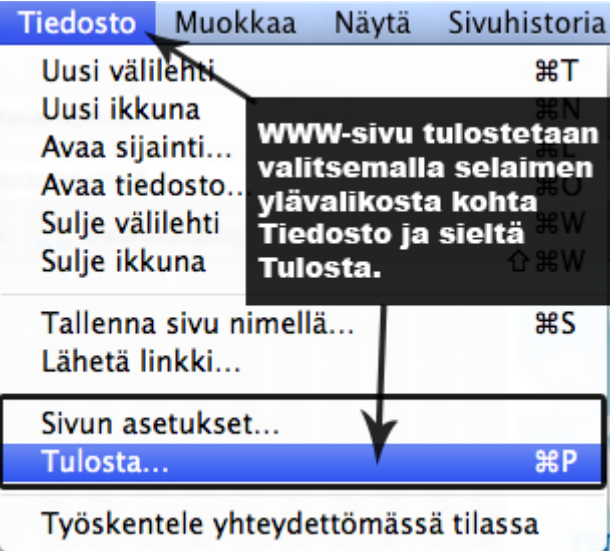

Tulosta-välilehdeltä voi valita tulostimen ja asetukset. Sieltä löytyy lisäksi tulostuksen esikatselu, josta näkee, miltä tulostus näyttää. **Sivun asetukset** -valikosta voi muokata tulostusasetuksia, esimerkiksi paperin koon tai tulostussuunnan (vaaka tai pysty).

#### <span id="page-19-0"></span>**2.1.5 Netiketti**

Internetissä kuka tahansa voi tehdä periaatteessa mitä tahansa. Verkossa on kuitenkin tiettyjä käyttäytymissääntöjä, joita on hyvä noudattaa. Näille on annettu nimitys *netiketti*. On tärkeä muistaa, että Internet on sosiaalinen kohtauspaikka ja siellä on myös muita oikeita ihmisiä. Internetissä pätevät samat normaalit korrektit tavat ja säännöt kuin normaalissakin kanssakäymisessä.

Kun kirjoittaa tekstiä Internetiin, on hyvä huomioida, että lukijat voivat olla hyvin erilaisia ja eri kulttuuritaustaisia. Keskusteluryhmissä tai viestejä lähetettäessä kannattaa paneutua tekstin sisältöön ja muotoiluun, ettei toinen osapuoli tulisi vahingossakaan loukatuksi tai itse väärinymmärretyksi. Netikettiin kuuluu myös eri palvelujen omien sääntöjen noudattaminen sekä tekijänoikeuksien kunnioittaminen. Kuten normaalissa sosiaalisessa kanssakäymisessä, myös Internetissä on jokaisella ihmisellä oikeuksia, joita ei saa loukata.

# <span id="page-20-0"></span>**2.2 Internet tiedonlähteenä**

Kun tarvitaan nopeasti tietoa, suunnataan yleensä ensimmäiseksi Internetiin. Internet onkin täynnä tietoa ja informaatiota. Varjopuolena tosin on, että siellä on myös paljon turhaa, huonolaatuista ja suodattamatonta tietoa. Internet-tiedonhaun haasteena onkin se, kuinka löytää sieltä itselleen relevanttia tietoa. Verkko mahdollistaa tiedon etsimisen useasta erilaisesta tiedonlähteestä ja siellä on tarjolla useita hakupalveluja. Internetissä tietoa voi hakea niin **hakukoneiden**, **tietokantojen** kuin **sanastojenkin** avulla.

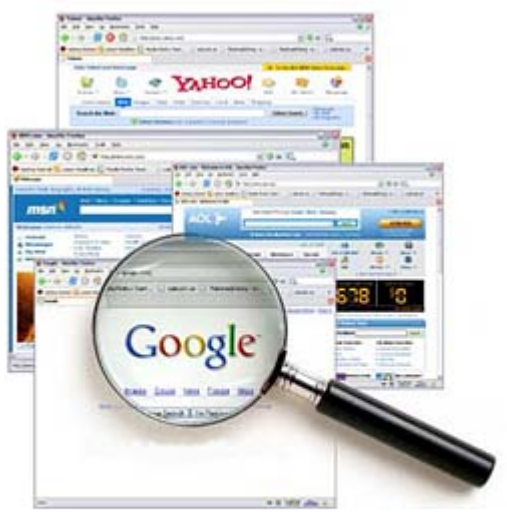

Kuva: Flickr / Danard Vincente http://www.flickr.com/photos/danardvincente/ (CC BY)

**Lue lisää** tiedonhausta Mediakasvatuksen seuran sivuilta: <http://mediakasvatus.kirjastot.fi/tiedonhaku>

Hakukoneet etsivät Internetistä sivuja hakusanan tai -sanojen mukaan. Hakukone näyttää ensimmäiseksi ne sivut, jotka vastaavat hakusanoja parhaiten. Hakukoneet pyrkivät löytämään olennaisimmat sivut kaikkien sivujen joukosta. Haku perustuu verkon sisällön automaattiseen indeksointiin. Analysointi tapahtuu eri hakukoneissa erilaisilla menetelmillä, joita kehitetään koko ajan paremmiksi ja toimivammiksi.

[Google](https://www.google.fi/) on ollut suosituin hakukone jo useamman vuoden ajan. Muita paljon käytettyjä hakukoneita ovat esimerkiksi [Microsoftin Bing,](http://www.bing.com/) [Yahoo!,](http://fi.yahoo.com/) [Ask.com](http://www.ask.com/) sekä ennen Googlea suosiosta nauttinut [Altavista.](http://fi.altavista.com/) Jotta hakukoneista olisi oikeasti hyötyä, on niitä osattava käyttää oikein ja tehokkaasti. Tämä vaatii sekä tutustumista hakukoneeseen että tiedonhaun harjoittelua. Hakua pystyy usein tehostamaan valitsemalla useita aiheeseen liittyviä sanoja. Hakukoneen omista asetuksista hakua pystyy yleensä myös rajaamaan ja tarkentamaan.

Näiden lisäksi on olemassa monia **metahakukoneita**, joiden avulla käyttäjä voi hakea tietoa yhdellä haulla samanaikaisesti useasta eri aineistosta. Näin saadaan vieläkin kattavampi hakutulos, koska haku voi sisältää esimerkiksi Google, Bing ja Yahoo! -hakukoneiden tulokset. Näin toimii esimerkiksi [Metacrawler.](http://www.metacrawler.com/) Muita tunnettuja metahakukoneita ovat [Search](http://www.search.com/) sekä [Dogpile.](http://www.dogpile.com/) Koska metahakukoneet ovat siis hakukoneista hakevia hakukoneita, niillä ei ole omaa tietokantaa. **Lue lisää** Googlen tehokäytöstä Slideshare-esityksestä: <http://www.slideshare.net/mharjuni/google-tehokaytto-7382072>

#### **H04 Hakutulokset**

Kokeile hakea valitsemallasi hakusanalla tai -sanoilla tietoa kolmesta eri hakukoneesta. Huomaatko eroavaisuuksia hakutuloksissa?

Kun tietoa etsitään hakukoneen avulla, on muistettava, ettei se löydä läheskään kaikkia WWWsivuja. Tämä johtuu siitä, että WWW-sivut muuttuvat nopeasti eikä hakukoneiden tietokannat pysy ajan tasalla. Tämän vuoksi hakukoneet eivät sovellu tuoreimpien uutisten hakuun. Tuoreimpia uutisia etsiessä kannattaa käyttää uutispalvelun kotisivuilla olevaa omaa sisäistä hakua.

Jos halutaan etsiä tietoa jostakin tietystä aihealueesta, kannattaa käyttää aihehakemistoja. **Aihehakemistot** voivat olla monialaisia tai tiettyyn aiheeseen keskittyviä. Näissä hakemistoissa olevat dokumentit on arvioitu joko asiantuntijan toimesta tai ne kertyvät automaattisesti sivuja keräilevistä ohjelmista. Nykyään ei kuitenkaan tehdä selvää eroa sanahakukoneiden ja aihehakemistojen välillä, koska nämä täydentävät toisiaan ja sisältävät paljon samoja ominaisuuksia. Hyvänä esimerkkinä

aihehakemistoista voidaan nostaa esille [Makupalat.](http://www.makupalat.fi/)

Uutta ja ajankohtaista tietoa voi löytää myös verkkolehdistä, eri aiheiden keskustelufoorumeilta tai ajankohtaispalveluista. Keskustelufoorumeilta saatuun informaatioon täytyy suhtautua varauksella.

Tietoa etsivän on syytä ottaa huomioon **lähteen laatu** ja pitää mielessä **lähdekritiikki**, koska netissä voi kuka tahansa julkaista mitä tahansa. Lähdekritiikillä tarkoitetaan sitä, että käyttäjä osaa arvioida tiedonlähteen käyttökelpoisuuden eli sen, kuinka luotettava lähde on. Lähdekritiikin avulla voidaan tarkastella ja selvittää myös tiedonlähteiden syntyä, tekijöitä ja tarkoitusta. On tärkeää selvittää tiedon alkuperäisyys ja ajankohtaisuus.

Laadukas verkkolähde

- $\sqrt{\text{Luotettau}}$
- $\sqrt{h}$  antasainen
- $\epsilon$ Kattava
- Puolueeton

Lähdekritiikki

 $\angle$  Kuka?  $\sim$  Mitä?

 $\sim$  Miksi?  $\sim$  Milloin?

 $\Gamma$  Kenelle?

Lue lisää lähdekritiikistä:<http://www.tekstiviestit.fi/jyvat-eroon-akanoista.html> Luotettava www-sivu:<http://www.tamk.fi/tiedonhallinta/B131luotettavawwwsivu.html>

Jos omassa työssään lainaa toisen tekemää materiaalia, tulee ottaa huomioon tekijänoikeudet. Koska tekijällä on lakisääteinen oikeus kirjalliseen tai taiteelliseen teokseensa, sen luvatta

kopioiminen on *plagiointia*. Plagioinniksi kutsutaan esimerkiksi tekstin suoraa lainaamista siten, ettei lainan yhteydessä ole mainittu asianmukaisia lähdetietoja. Jotta tekijänoikeuksia ei loukattaisi, tulee lainattuun tekstiin viitata omin sanoin ja muistaa merkitä käytetty lähde tekstiin ja lähdeluetteloon.

**Lue lisää** lähteiden käytöstä ja lähdeviitteiden merkitsemisestä: <http://www.uta.fi/yky/oppiaineet/sosiaalipolitiikka/kaytannot/viittausohjeet.html>

## <span id="page-22-0"></span>**2.3 Verkkopalveluiden ja sosiaalisen median käyttö**

Internetissä on paljon erilaisia palveluja, jotka helpottavat monella tapaa ihmisten arkea. Verkkopalveluiksi lasketaan esimerkiksi Internetissä toimivat pankki-, virasto- ja kirjastopalvelut sekä erilaiset verkkokaupat. Verkkopalveluille tunnusomaista on niiden rajaton aukioloaika; käyttäjä voi siis asioida niissä milloin vain itselle parhaiten sopii. Erilaisia verkkopalveluita voi etsiä hakukoneiden, hakemistojen ja keskustelujen avulla.

#### <span id="page-22-1"></span>**2.3.1 Rekisteröityminen**

Lähes kaikki Internetissä olevat palvelut vaativat käyttäjiltään rekisteröitymisen. Rekisteröitymistä ei kannata kuitenkaan vierastaa ja olla tämän takia kokeilematta palvelua. Rekisteröityminen tarkoittaa sitä, että käyttäjä luo itselleen käyttäjätilin, jolla voi kirjautua sisään palveluun myös myöhemmin. Käyttäjätilin luominen on yleensä ilmaista, mutta palvelun sisällä suoritetut toiminnot voivat hyvinkin olla maksullisia. Rekisteröitymiset suoritetaan yleensä palvelun etusivun kautta seuraamalla annettuja ohjeita. Rekisteröitymisen yhteydessä annetaan itsestä joitakin tietoja ja luodaan henkilökohtainen käyttäjätunnus ja salasana. Näiden lisäksi käyttäjän tulee useimmiten hyväksyä palvelun käyttöehdot.

Otetaan esimerkiksi Internetissä toimiva verkkokauppa. Ennen varsinaista ostotapahtumaa käyttäjä tutustuu sivustoon, sen palveluihin ja mahdollisesti valitsee tuotteita ostoskoriin. Näihin toimintoihin ei yleensä vaadita vielä asiakkaan tunnistamista eikä rekisteröitymistä. Kun asiakas lopulta haluaa ostaa ja maksaa tuotteet, tarvitaan henkilötietoja maksutapahtuman hoitamiseen ja tuotteiden toimittamiseen.

#### <span id="page-22-2"></span>**2.3.2 Sosiaalinen media**

Sosiaalisesta mediasta puhuttaessa tarkoitetaan yleisesti Internetin vuorovaikutteisia ryhmätyö- ja julkaisujärjestelmiä. Niille on tyypillistä se, että osallistujat tuottavat niihin itse sisältöä joko yksin tai yhdessä. Sosiaalisessa mediassa ei ole siis niinkään kyse välineistä, vaan mahdollisuudesta

sosiaaliseen toimintaan yhdessä samanhenkisten tai -tavoitteisten ihmisten kanssa. Sisällöntuottamisen lisäksi niissä on usein mahdollisuus muokata ja kommentoida toisten tekemiä sisältöjä, keskustella, jakaa aineistoja ja verkottua keskenään.

Sosiaalisen median välineitä on paljon ja niitä on eri tarkoituksiin. Ne voidaan esimerkiksi jakaa kuuteen eri ryhmään:

- linkkien ja uutisten jakopalveluihin (esimerkiksi [Diigo\)](http://www.diigo.com/)
- blogipalveluihin (esimerkiksi [WordPress\)](http://fi.wordpress.org/)
- mediapalveluihin (esimerkiksi [Youtube\)](http://www.youtube.com/)
- wiki- ja yhteistyöpalveluihin (esimerkiksi [Wikipedia\)](http://fi.wikipedia.org/wiki/Wikipedia:Etusivu)
- yhteisöihin (esimerkiksi [Facebook\)](http://fi-fi.facebook.com/)
- virtuaalimaailmoihin (esimerkiksi [Second Life\)](http://secondlife.com/)

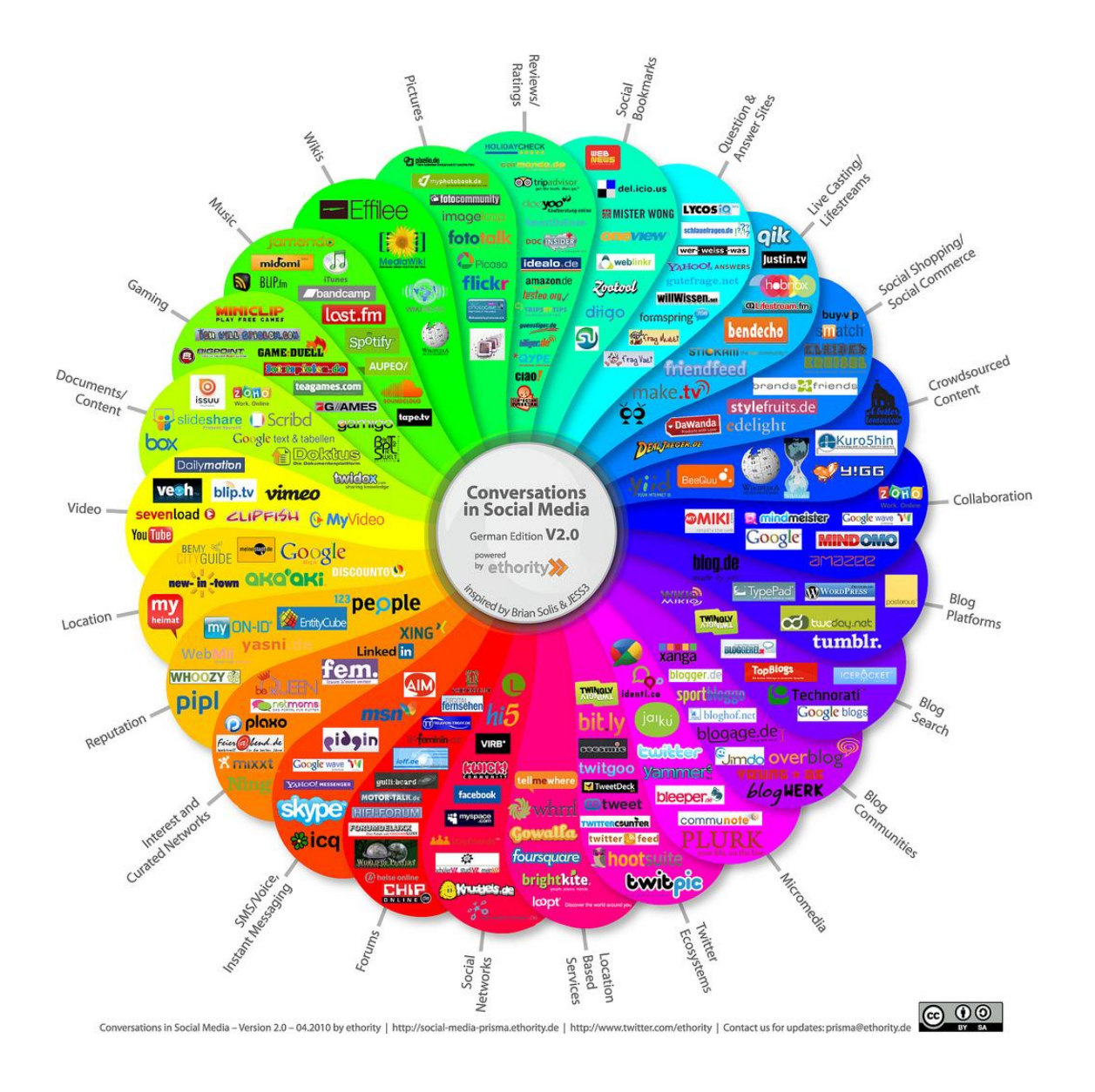

Erilaisia sosiaalisen median palveluita ja niiden käyttöohjeita löytyy hakukoneiden avulla. Jokaisen palvelun perimmäinen tarkoitus on viestintä ja kommunikaatio muiden ihmisten kanssa sekä tiedon tuottaminen ja vastaanottaminen. Sosiaalisessa mediassa viestiminen tapahtuu pintapuolisesti ilmaistuna monelta monelle ja siellä toimivien ihmisten välille muodostuukin helposti erilaisia verkostoja ja ryhmiä. Tämä erottaa näiden niin kutsuttujen some-välineiden kautta viestimisen normaalista kahden henkilön välisestä viestinnästä. Ominaista sosiaalisen median välineille on myös se, että mediasisältö on pääasiassa käyttäjien yhdessä tuottamaa.

Kuuntele lisää sosiaalisen median kehityksestä Slideshare-esityksestä: <http://www.slideshare.net/tarmot/some-eilen-ja-huomenna>

Lue lisää sosiaalisen median palveluista ja niiden hyötykäytöstä: [http://www.edu.fi/materiaaleja\\_ja\\_tyotapoja/tvt\\_opetuksessa/mika\\_ihmeen\\_sosiaalinen\\_media](http://www.edu.fi/materiaaleja_ja_tyotapoja/tvt_opetuksessa/mika_ihmeen_sosiaalinen_media)

Ohjevideoita sosiaalisen median palveluihin sekä muihin ilmaisiin hyödyllisiin ohjelmiin: <http://www.otavanopisto.fi/oppimisymparistot/ohjeet>

#### <span id="page-24-0"></span>**2.3.3 Tietoturvallisuus verkossa**

Niin verkkopalveluiden kuin sosiaalisen median käyttö vaativat Internetin käyttötaitoja sekä erilaisten tietoturvauhkien tiedostamista. Internetissä on paljon sivustoja ja palveluita, joiden luotettavuutta voi olla vaikea arvioida. Tällaisia voivat olla esimerkiksi sivustot, joissa liikutellaan rahaa tai käyttäjän henkilökohtaisia tietoja.

Etenkin sellaisilla sivustoilla, joissa on kyse käyttäjän rahoista, on syytä olla hyvä suojaus. Esimerkiksi pankkiyhteyksissä käytetään salattua yhteyttä. Salatun yhteyden tunnistaa osoiterivin alussa olevasta **https://** -protokollasta (vertaa normaali http://). Kirjain "s" tulee englanninkielen sanasta *secure,* joka on suomeksi *turvallinen*.

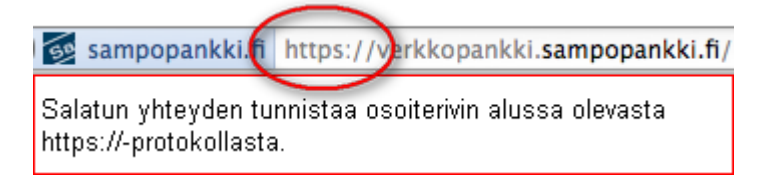

Jokainen voi vaikuttaa omilla ratkaisuillaan merkittävästi tietoturvaansa sosiaalisessa mediassa. Kannattaa esimerkiksi harkita, mitä kaikkea haluaa julkaista ja kertoa itsestään muille. Varsinkin yksityisasioiden tai -tietojen julkaisemisessa kannattaa olla tarkkana.

**Lue lisää** turvallisesta nettikäyttäytymisestä tietoturvaoppaasta: <http://www.tietoturvaopas.fi/internetinpalvelut.html>

**Lue lisää** tietoturvasta ja riskeistä sosiaalisesta mediassa:

<http://www.slideshare.net/hponka/tietoturva-ja-riskit-sosiaalisessa-mediassa>

# <span id="page-26-0"></span>**3 Sähköposti**

Sähköposti on helppo ja paljon käytetty viestintäväline. Moni kevyempi ja nopeampi ohjelma pikaviestiominaisuudella on tosin syrjäyttämässä sähköpostiviestinnän. Sähköpostia käytetään edelleen aktiivisesti virallisessa viestinnässä sekä työpaikoilla.

Sähköpostia voi käyttää tietokoneeseen asennetun sähköpostiohjelman, kuten Microsoft Outlookin, kautta. Nykyään käytetään tosin melkein pääsääntöisesti sähköpostia selaimen kautta verkossa. Verkkopohjaiset sähköpostijärjestelmät ovat niin sanottuja pilvipalveluja. Pilvipalvelulla tarkoitetaan palveluntarjoajan ylläpitämää http://www.flickr.com/photos/horiavarlan

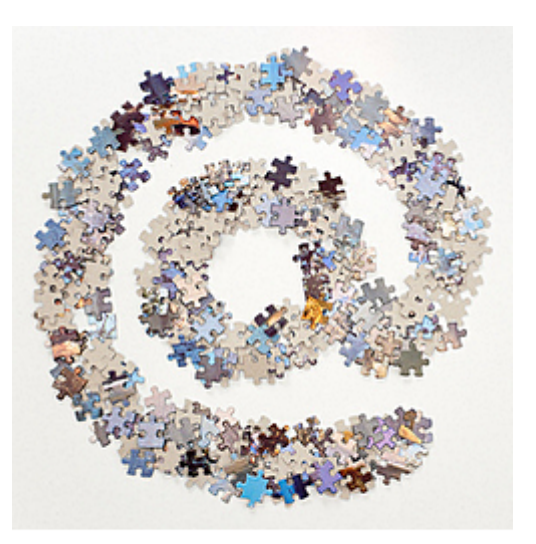

Kuva: Flickr / Horia Varlan (CC BY 2.0)

virtuaaliympäristöä, josta asiakas voi hyödyntää tiettyä ohjelmaa tai järjestelmää. Pilvipalveluita hyödyntävän asiakkaan ei tarvitse itse huolehtia erillisistä palvelinkoneista tai ohjelman lisensseistä, asennuksista ja ylläpidosta. Lisäksi sähköpostia voi käyttää helposti usealla eri päätelaitteella. Käytännössä tämä tarkoittaa sitä, että sähköpostin käyttö ei rajoitu vain tietyllä tietokoneella käytettävään ohjelmaan, vaan samaa sähköpostitiliä voi käyttää kaikilla tietokoneilla, älypuhelimilla ja muilla päätelaitteilla. Käyttö vaatii ainoastaan Internet-yhteyden.

## <span id="page-26-1"></span>**3.1 Sähköpostipalvelut**

Sähköpostipalveluita on useita erilaisia. Yksi yleisimmistä sähköpostiohjelmista on *Microsoft Outlook*. Selaimen kautta käytettävistä sähköpostipalveluista tunnetuimpia ovat esimerkiksi *Googlen Gmail, Microsoftin Hotmail, MTV3:n luukku.com* ja *Suomi24:n posti*. Kaikki nämä ovat ilmaisia ja vaativat rekisteröitymisen ja sähköpostitilin luomisen. Eroavaisuuksia on käyttöliittymissä, ominaisuuksissa sekä tallennustilassa. Yhdellä käyttäjällä voi olla useita eri käyttäjätilejä joko samalla tai usealla palveluntarjoajalla.

Googlen oma sähköpostipalvelu Gmail on tällä hetkellä todella suosittu. Gmail löytyy osoitteesta *[http://www.gmail.com](http://www.gmail.com/)*. Tällä kurssilla opetellaan käyttämään sähköpostia Gmailia hyödyntäen. Monet oppimateriaalissa läpikäydyistä ominaisuuksista löytyvät kuitenkin myös muista sähköpostipalveluista.

# <span id="page-27-0"></span>**3.2 Tilin luominen ja kirjautuminen**

Sähköpostitili luodaan palveluntarjoajan omilla sivuilla ja seuraamalla siellä olevia ohjeita. Esimerkiksi Googlen sähköpostitilin voi käydä luomassa osoitteessa *[http://www.gmail.com.](http://www.gmail.com/)* Googlen sähköpostipalvelun etusivulla voi joko luoda uuden tilin Luo tili -painikkeen kautta tai kirjautua palveluun jo olemassa olevilla tunnuksilla.

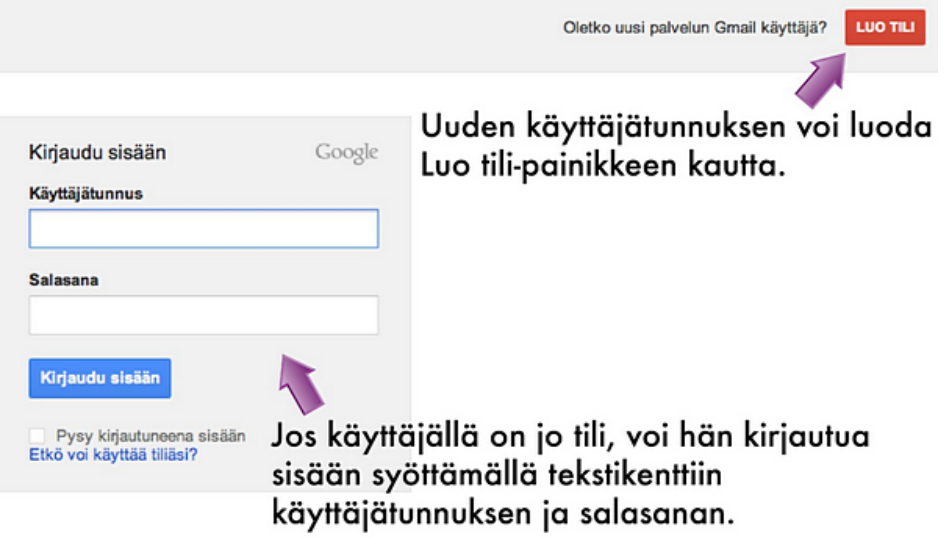

Klikkaamalla **Luo tili** -painiketta pääsee sivulle, jossa voidaan luoda henkilökohtainen käyttäjätili. Seuraavassa on esitetty Google-tilin luominen vaihe vaiheelta:

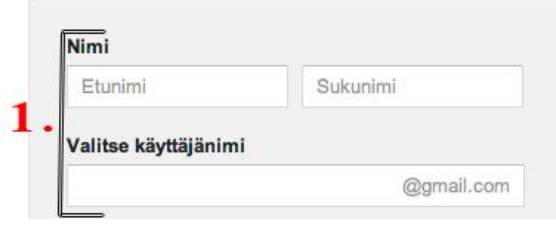

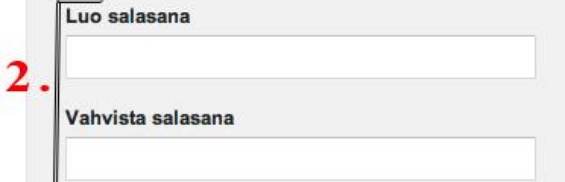

1. Syötä tekstikenttiin ensin oma nimi. **Käyttäjänimi** tulee olemaan sähköpostiosoitteen alkuosa ennen @gmail.com-loppuosaa.

Jos valitaan käyttäjänimeksi etunimi.sukunimi, sähköposti tulee olemaan muotoa etunimi.sukunimi@gmail.com.

Käyttäjänimen tulee olla 6 - 30 merkin mittainen. Jos valittu käyttäjänimi on jo varattu, pitää valita toinen. Palveluntarjoaja voi myös ehdottaa vapaana olevia käyttäjänimiä.

2. Kun käyttäjänimen valitseminen on onnistunut, voidaan siirtyä luomaan **salasana**.

Google auttaa salasanan luomisessa ilmoittamalla salasanan vahvuuden. Hyvä salasana on vähintään kahdeksan merkin pituinen ja siinä on sekaisin kirjaimia ja numeroita. Hyvä salasana ei myöskään ole selvästi yhdistettävissä käyttäjään.

Salasana vahvistetaan kirjoittamalla se uudestaan **Vahvista salasana** -kenttään.

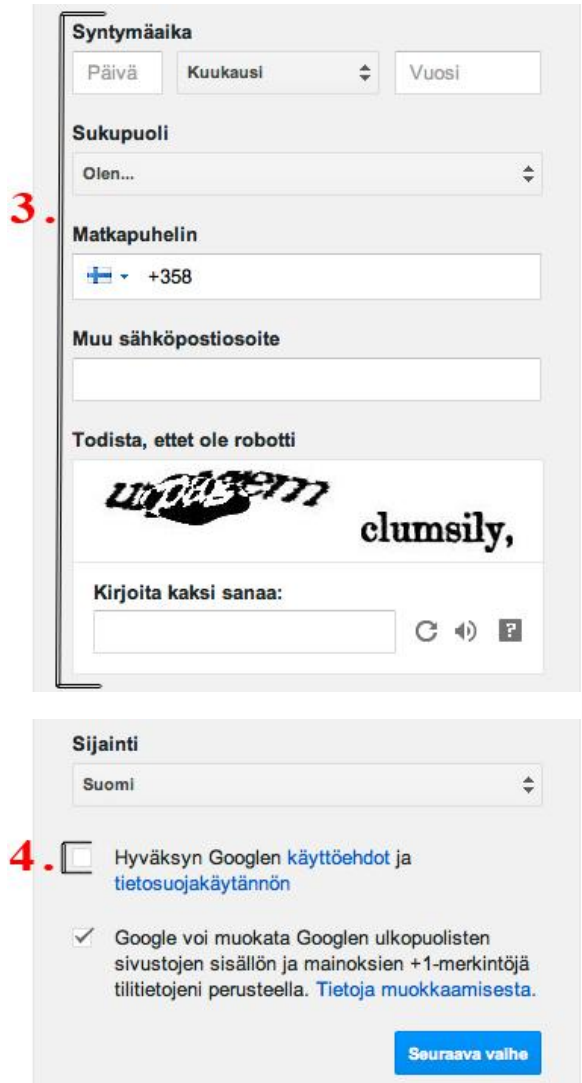

3. Seuraaviin kenttiin kirjoitetaan syntymäaika ja sukupuoli. Halutessaan voi ilmoittaa myös **matkapuhelinnumeron** sekä mahdollisen **toisen sähköpostiosoitteen**.

Monet sähköpostipalvelut haluavat estää ns. robottisähköpostit eli estää automaattisia ohjelmia käyttämästä sähköpostipalvelua väärin. Ihmisyytensä todistaakseen käyttäjä joutuu kirjoittamaan ruudulla olevat kaksi sanaa tekstikenttään välilyönnillä erottaen. Jos sanoista ei saa selvää, voi sanat päivittää uusiksi ja kokeilla uudestaan. Sanat voi myös kuunnella äänipainiketta napsauttamalla.

4. Lopuksi hyväksytään Googlen **käyttöehdot** ja tietosuojakäytäntö ja siirrytään sähköpostitilin luomisen seuraavaan vaiheeseen.

Jos lomaketta ei ole täytetty oikein, palveluntarjoaja merkkaa puutteelliset kohdat ja pyytää täyttämään ne uudelleen. Jos kaikki menee oikein, tili on vielä vahvistettava. Esimerkiksi Google käyttää tilin vahvistamisessa tekstiviestiä tai puhelua, jolloin Google joko lähettää vahvistuskoodin tekstiviestillä tai antaa koodin soittamalla käyttäjän puhelimeen. Ilmoittamalla puhelinnumeron ja klikkaamalla Lähetä vahvistuskoodi -painiketta, tilin käyttäminen on enää vahvistamista vailla.

Kun käyttäjätili on luotu ja vahvistettu, voi sähköpostipalveluun kirjautua palveluntarjoajan kotisivun kautta syöttämällä käyttäjätunnuksen ja salasanan tekstikenttiin.

**Katso** opetusvideo Gmail-tilin luomisesta: <http://www.peda.net/img/portal/2005201/Gmail01.html?cs=1289261125>

# <span id="page-28-0"></span>**3.3 Sähköpostiviestin rakenne ja lähetys**

Kun kirjaudutaan omaan sähköpostitiliin, avautuu Gmailin aloitusnäkymä. Näkymästä voidaan erottaa viisi eri kohtaa:

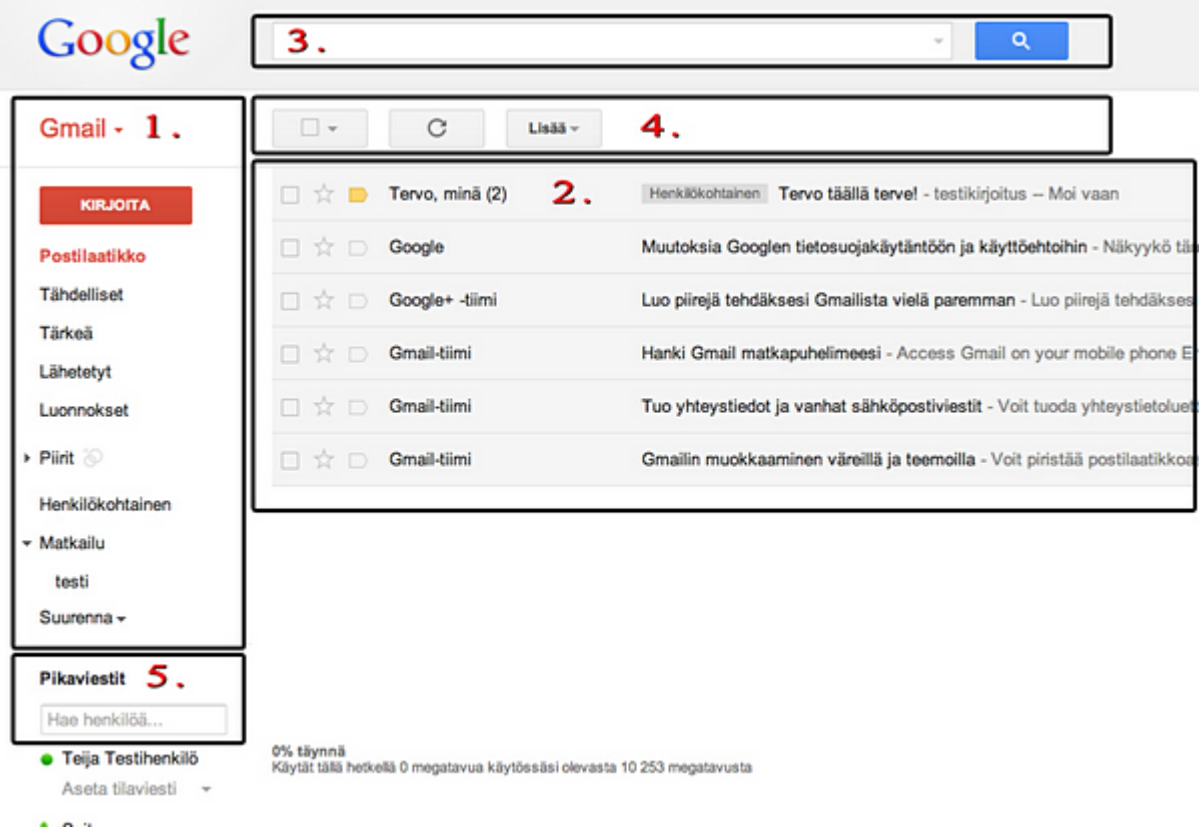

Kuvassa esitetyt kohdat ovat:

- 1 Vasemman palkin toiminnot, joilla hallitaan viestejä ja viesti-osion näkymää.
- 2 Viesti-osio.
- 3 Hakukenttä, jonka avulla voidaan hakea esimerkiksi tietyn lähettäjän viestejä.
- 4 Sähköpostiviestien toimintapainikkeet, kun viesti on aktiivinen.
- 5 Google Talk eli pikaviesti-toiminto.

Vasemmassa palkissa on suurella punaisella pohjalla **Kirjoita**-toimintapainike. Tätä klikkaamalla voidaan kirjoittaa uusi sähköpostiviesti.

#### <span id="page-29-0"></span>**3.3.1 Uusi sähköpostiviesti**

Uuden sähköpostiviestin kirjoittaminen aloitetaan klikkaamalla **- KIRJOITA** - painiketta. Sähköpostiviesti koostuu vastaanottajasta, aiheesta (viestin otsikko) sekä viesti-osasta.

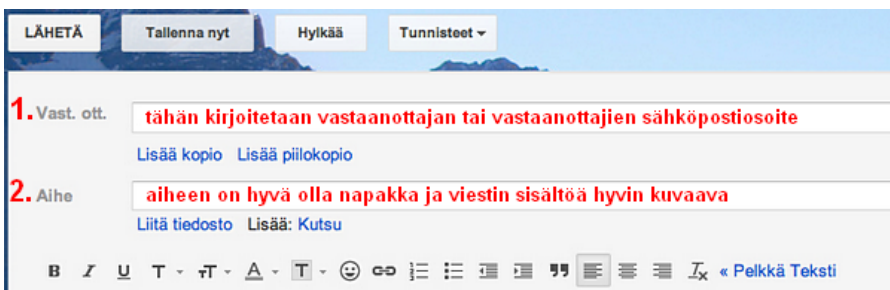

1. **Vastaanottaja**-tekstikenttään kirjoitetaan sen henkilön sähköpostiosoite, jolle viesti halutaan lähettää. Jos sama viesti halutaan lähettää usealle vastaanottajalle, voidaan sähköpostiosoitteet erottaa pilkulla toisistaan. Viestin voi myös lähettää kopiona (Lisää kopio) tai piilokopiona (Lisää piilokopio). Piilokopio tarkoittaa sitä, ettei viestin vastaanottaja näe, että sama viesti on mennyt myös toiselle henkilölle.

2. Viestin **aiheen** kannattaa olla napakka ja sillä tulisi pyrkiä ilmaisemaan muutamalla sanalla viestin oleellinen sisältö. Hyvällä ja selkeällä aiheella herätetään vastaanottajan mielenkiinto.

Varsinaiseen **viesti**-osaan kirjoitetaan viestin sisältö. Sähköpostiviesti koostuu yleensä tervehdyksestä, itse tekstiosasta sekä lopputervehdyksestä tai allekirjoituksesta.

Viestin kirjoittaminen aloitetaan klikkaamalla viesti-osaa, jolloin sen kehys muuttuu aktiiviseksi. Kaikkea tekstiä ei kannata kirjoittaa yhteen pötköön, vaan jakaa se luettavuutta helpottaviksi kappaleiksi.

#### <span id="page-30-0"></span>**3.3.2 Toimintapainikkeet**

Tekstiä voi muokata viestikentän yläpuolella olevilla toimintapainikkeilla. Jos koko tekstiä tai sen tiettyä kohtaa haluaa muokata, tulee se maalata hiirellä.

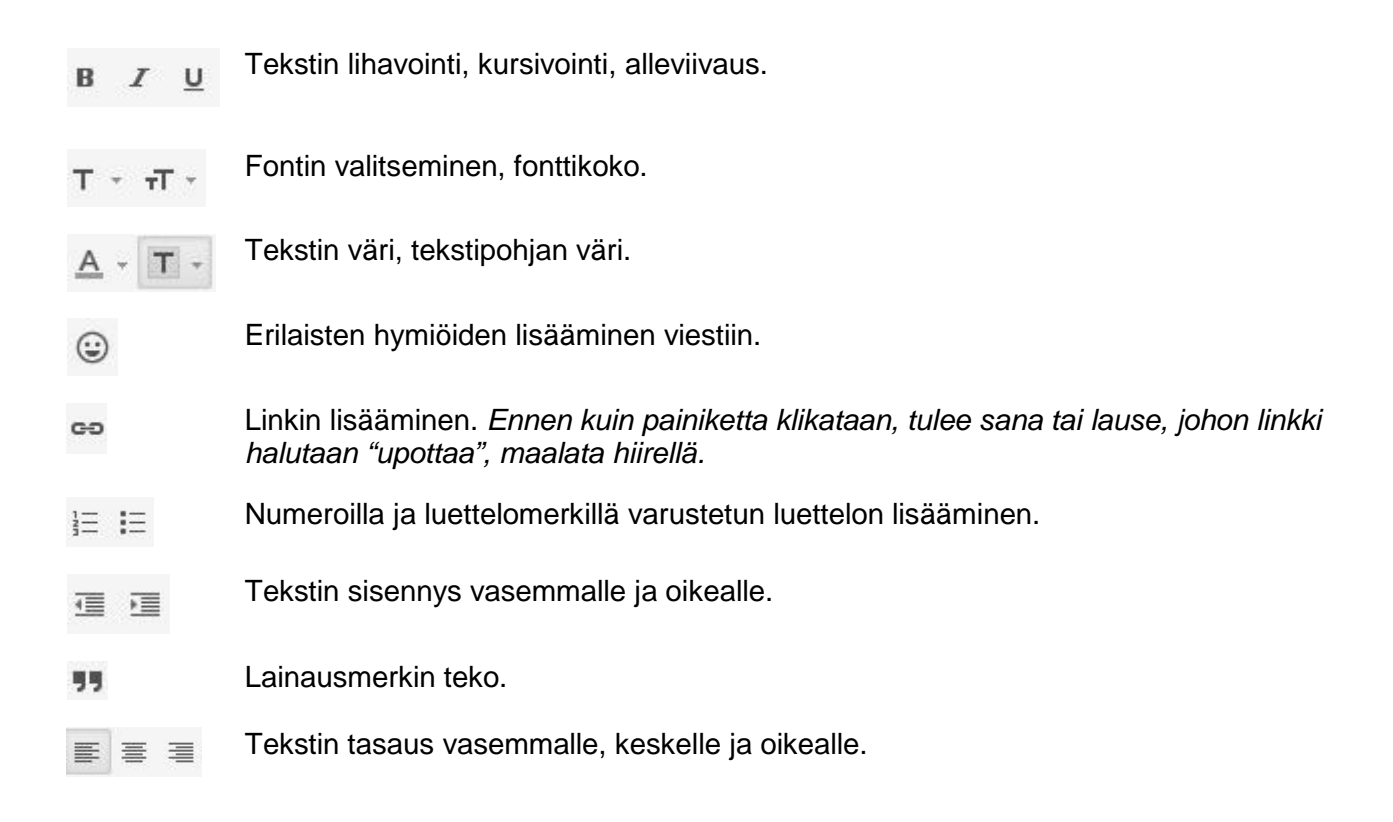

#### <span id="page-31-0"></span>**3.3.3 Valmis sähköpostiviesti**

Kun viesti on valmis, se voidaan lähettää, tallentaa tai hylätä **Vastaanottaja**-kentän yläpuolella olevista toimintapainikkeista.

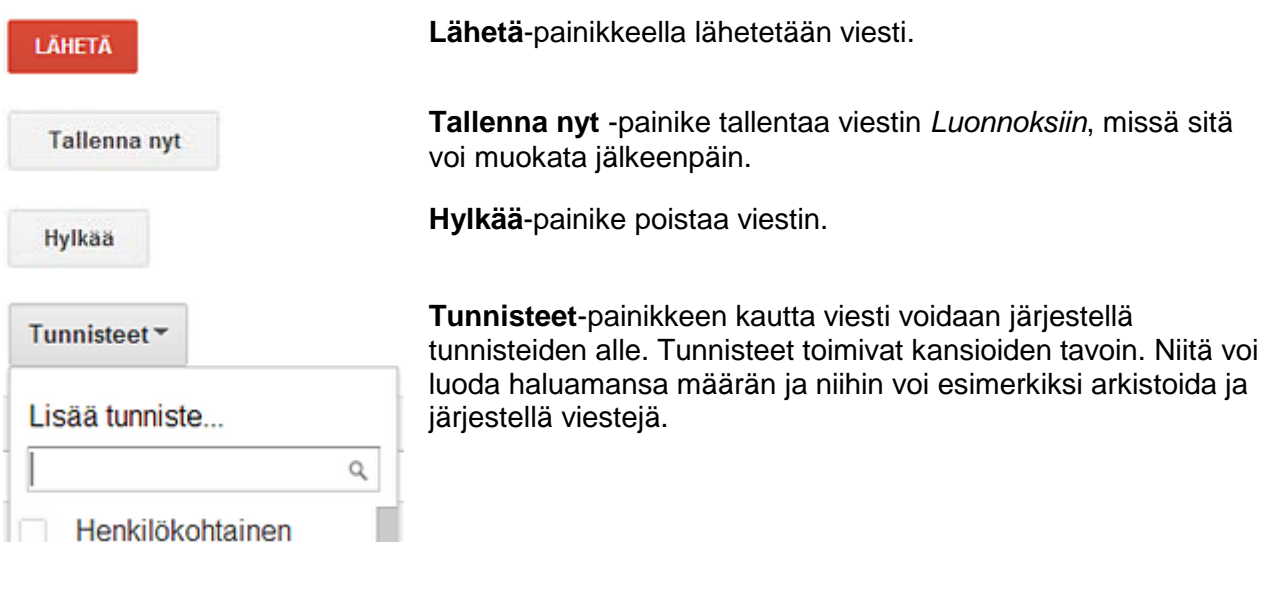

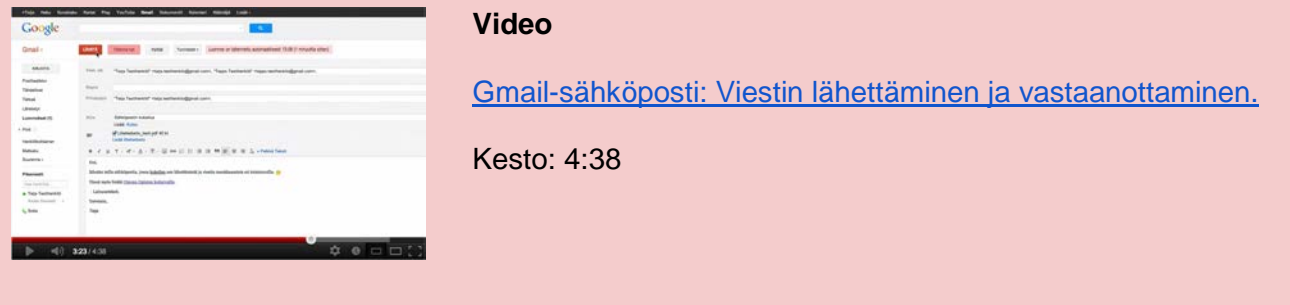

<span id="page-31-1"></span>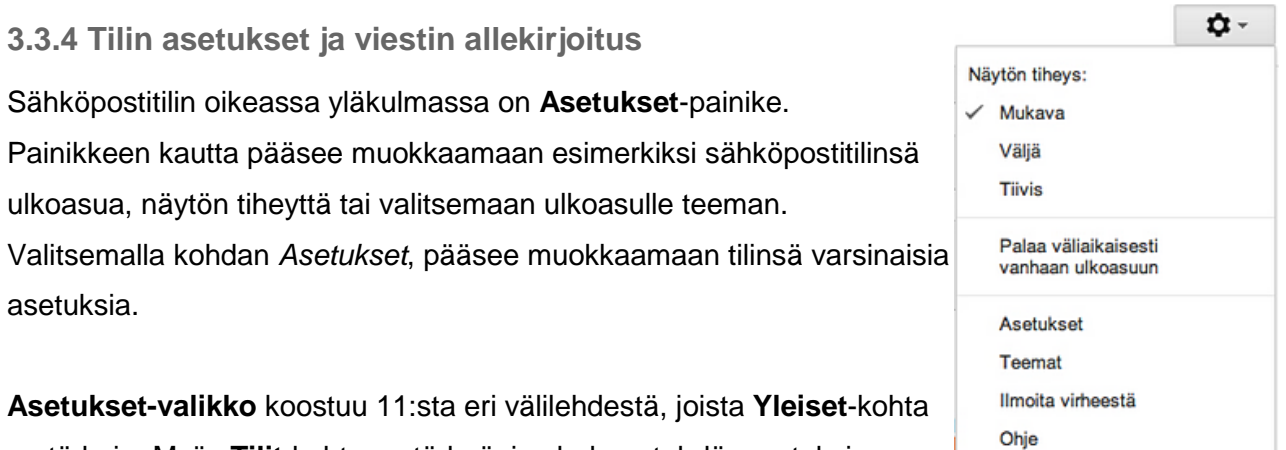

on tärkein. Myös **Tilit**-kohta on tärkeä, jos haluaa tehdä muutoksia

käyttäjätiliinsä. Tiliin tehtävät muutokset voivat olla esimerkiksi salasanan vaihtaminen tai viestin lähetysosoitteen muuttaminen toiseksi. Klikkaamalla Tilit-välilehdellä *Muut Google-tilin asetukset*, voi poistaa Google-tilin käytöstä kokonaan.

Yleiset Tunnisteet Tilit Suodattimet Edelleenlähetys ja POP/IMAP Pikaviestit Verkkoleikkeet Labs Postilaatikko Offline-tila Teemat

#### **Yleiset-välilehdellä** voi esimerkiksi

- vaihtaa Gmailin näyttökielen,
- lisätä sinne oman kuvan, jonka viestien vastaanottajat näkevät,
- lisätä sähköpostiviestien loppuun oman allekirjoituksen**,**
- tehdä lomavastauksen, jonka viestin lähettäneet saavat tietyn aikavälin aikana.

#### *Allekirjoitus*

**Allekirjoitus** on teksti - esimerkiksi lempilainaus tai yhteystiedot - joka lisätään automaattisesti jokaisen viestin alareunaan. Allekirjoitus lisätään kirjoittamalla haluttu teksti **Yleiset**-välilehdellä olevaan tekstikenttään ja klikkaamalla sivun alareunasta *Tallenna muutokset*-painiketta. Allekirjoitusta voi muotoilla samoilla työkaluilla kuin sähköpostiviestiä.

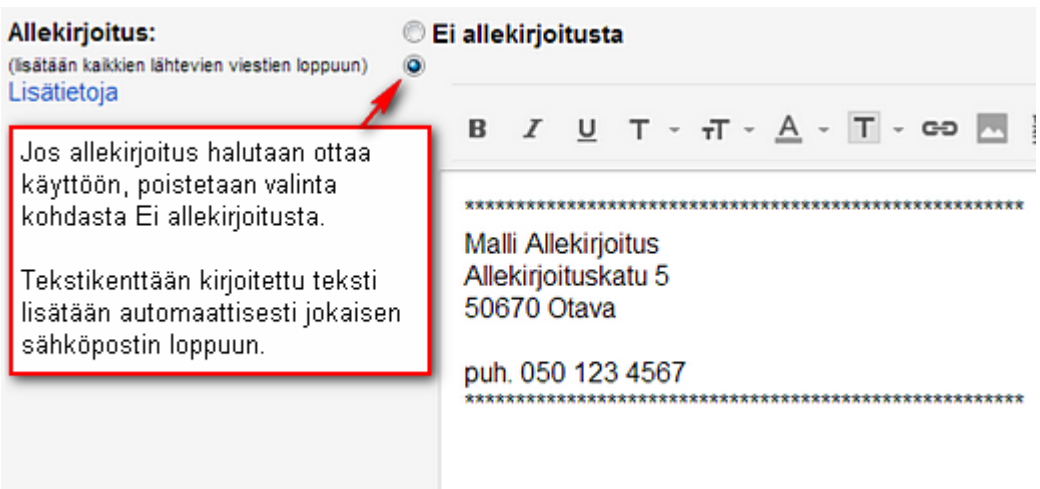

#### *Lomavastaus*

**Lomavastauksen** avulla voi ilmoittaa sähköpostiviestin lähettäneille, ettei pysty juuri nyt vastaamaan saamiinsa viesteihin. Syynä voi olla esimerkiksi loma tai joku muu syy, joka estää sähköpostin käytön.

Lomavastauksessa voi määrittää aikavälin, jolloin lomavastaus lähetetään automaattisesti. Koska lomavastaus tulee vastaanottajalle normaalin sähköpostiviestin tavoin, sille kannattaa kirjoittaa kuvaava aihe ja riittävä sisältö. Jos lomavastausta ei haluta lähettää automaattisesti kaikille, voi

lomavastauksen määrittää lähetettäväksi vain yhteystiedoissa oleville henkilöille. Kun halutut muutokset on tehty, pitää ne vahvistaa alareunan *Tallenna muutokset*-painikkeella.

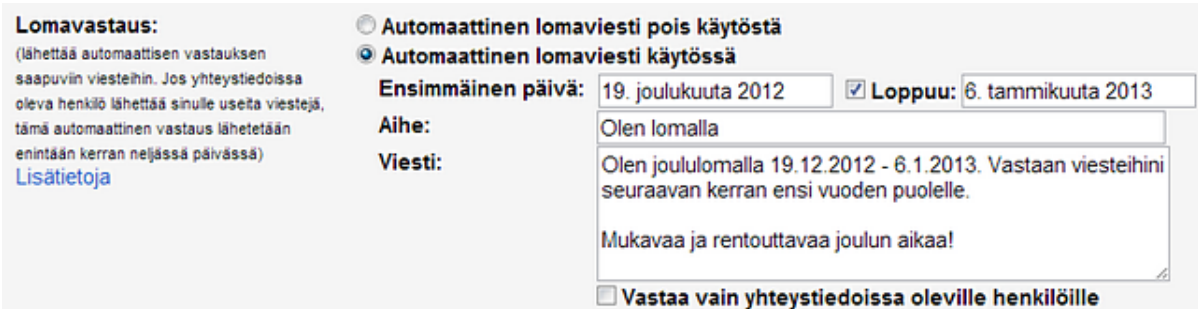

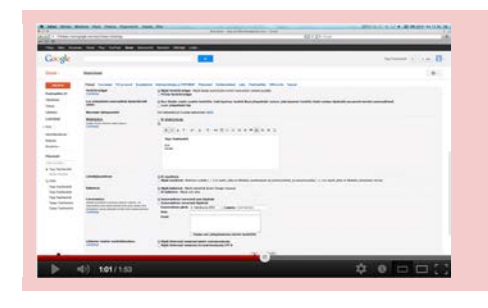

#### **Video**

[Gmail-sähköposti: Asetukset, allekirjoitus ja lomaviesti.](http://www.youtube.com/watch?v=yJBskQsuSc4&feature=BFa&list=PL49729210891764DC) Kesto: 1:53

#### <span id="page-33-0"></span>**3.3.5 Viestin vastaanottaminen ja välittäminen**

**Postilaatikko**-valikon ollessa aktiivisena, näkyvät kaikki jo tulleet Postilaatikko ı sähköpostiviestit sekä mahdolliset uudet sähköpostiviestit. Uudet sähköpostiviestit näkyvät postilaatikossa lihavoidulla tekstillä. Rivillä näkyvät viestin lähettäjä, otsikko ja viestin alkusanat. Kun viesti käydään lukemassa, se näkyy postilaatikossa taas

normaalina tekstinä.

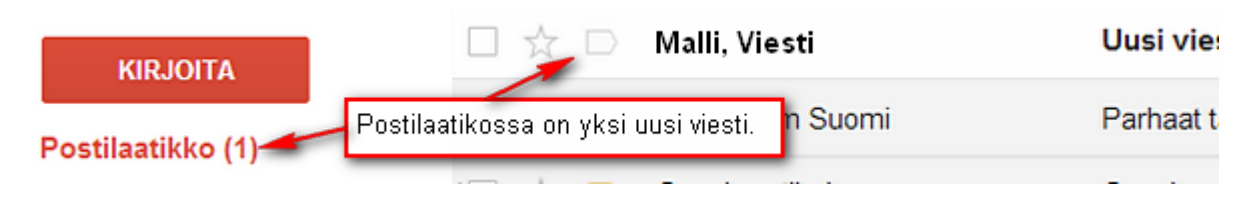

Viesti aukeaa sitä klikkaamalla. Viestiin vastaaminen puolestaan onnistuu monella eri tavalla.

1. Saapuneen viestin alapuolella on laatikko, jossa voi klikata joko Vastaa- tai Lähetä edelleen -painiketta. **Vastaa**painike luo automaattisesti viestin, jossa vastaanottajana on viestin lähettänyt henkilö. **Lähetä edelleen** -painikkeella saapuvan viestin voi lähettää edelleen esimerkiksi toiselle vastaanottajalle. Molemmassa tapauksessa viesti, johon vastataan tai jota ollaan lähettämässä eteenpäin, näkyy

valmiina viestikentässä. Sen yläpuolelle voi kirjoittaa omaa tekstiä.

2. Saapuneen viestin oikeassa reunassa on vasemmalle kääntyvä nuoli eli **Vastaa**-painike, jota klikkaamalla viestiin pääsee vastaamaan. Klikkaamalla Vastaa-painikkeen vieressä olevaa pientä nuolta, saa lisää vaihtoehtoja. Tätä kautta viestin voi esimerkiksi *poistaa* tai sen voi *tulostaa*.

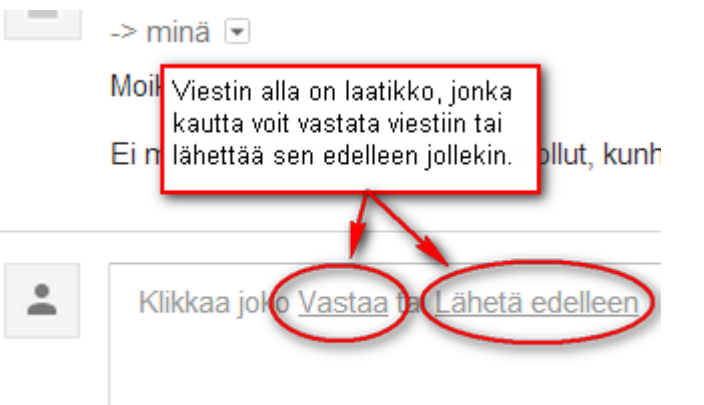

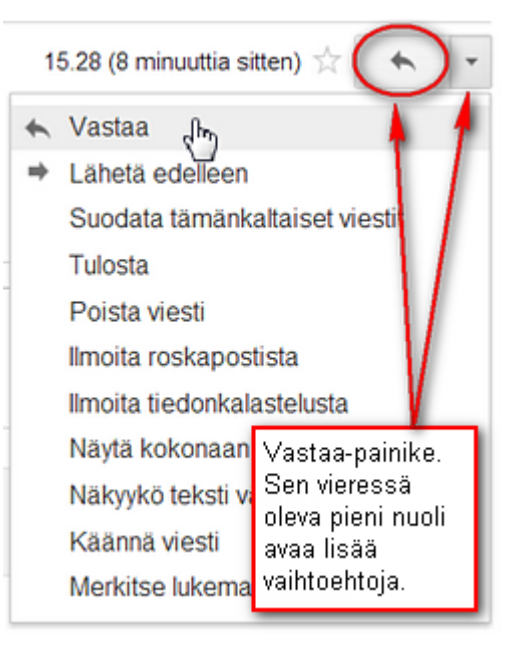

#### <span id="page-34-0"></span>**3.3.6 Liitetiedostot**

Sähköpostiviestin mukana on mahdollista lähettää myös tiedostoja. Sähköpostin mukana lähetettyjä tiedostoja kutsutaan *liitetiedostoiksi*. Liitetiedosto voi olla esimerkiksi kuva, tekstitiedosto tai vaikkapa useasta eri tiedostosta koostuva zip-paketti (zip-menetelmällä pakattu tiedostopaketti).

Liitetiedosto lisätään viestiin klikkaamalla **Liitä tiedosto** -painiketta. Sitä klikkaamalla avautuu erillinen ikkuna, jossa voi etsiä tiedoston omalta tietokoneelta. Tiedosto valitaan klikkaamalla sitä kerran hiirellä ja tämän jälkeen valinta vahvistetaan klikkaamalla oikeassa alareunassa olevaa **Avaa**-painiketta. Tiedosto latautuu hetken ja on nyt liitetty osaksi sähköpostiviestiä. Samaan sähköpostiviestiin voi lisätä useamman liitetiedoston.

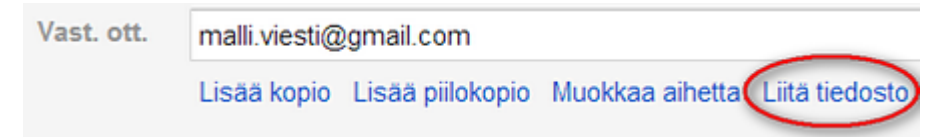

Sähköpostin liitteenä lähetetään yleensä esitys- ja tekstidokumentteja tai kuvia. Kovin suuria tiedostoja sähköpostin kautta ei kannata tai pystykään lähettämään. Esimerkiksi Gmailissa pystyy lähettämään ja vastaanottamaan enimmillään 25 megatavun (Mt) kokoisia viestejä. Viestiksi lasketaan sekä itse sähköpostiviesti että liitetiedosto. On myös mahdollista, että 20-25 megatavun kokoisia liitteitä ei voida lisätä sähköpostiviestiin ollenkaan. Viestikoon yläraja voi myös joskus ylittyä pienemmälläkin viestillä, jos vastaanottaja käyttää eri sähköpostipalvelua kuin lähettäjä itse.

#### *Liitetiedoston vastaanottaminen*

Kun vastaanottaa viestin, jossa on liitetiedosto, liite näkyy viestin lopussa. Liitetiedoston voi avata klikkaamalla **Näytä**-painiketta, jolloin liitetiedosto aukeaa selaimessa uuteen ikkunaan. **Lataa**painiketta klikkaamalla liite voidaan puolestaan ladata omalle koneelle. Tiedosto tallentuu omalla koneella siihen kansioon, johon latausten on määritelty tallentuvan. Se voi olla esimerkiksi kansio nimeltä Lataukset.

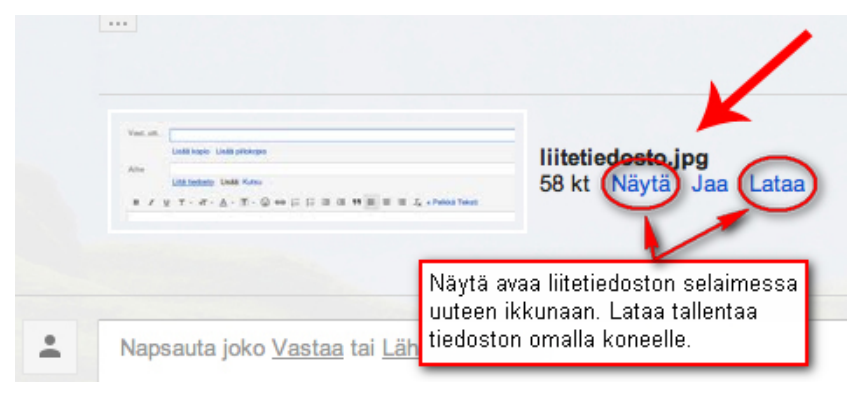

# <span id="page-35-0"></span>**3.4 Viestien hallinta**

Viestejä hallitaan sähköpostinäkymän vasemman palkin toiminnoilla:

- **1 Postilaatikko**-painike, jonka avulla voi palata postilaatikkonäkymään milloin vain käyttäessään sähköpostia.
- **2 Tähdelliset***-*painike ilmoittaa kaikki tähdellä merkityt viestit. Sähköposteja voi merkitä tähdellä klikkaamalla viestin tai

keskustelun edessä olevaa tähtikuviota . Jatkossa tämä merkitty viesti löytyy vasemman palstan Tähdellisetpainikkeen takaa.

- **3** Toinen tapa merkata viestit on **Tärkeä**-painike. Se toimii samalla tavalla kuin Tähdelliset. Keskustelu tai viesti merkitään tärkeäksi napsauttamalla sen edessä olevaa pientä oikealle osoittavaa nuolennäköistä kuviota .
- **4 Lähetetyt**-painikkeen kautta näkee kaikki lähettämänsä viestit.

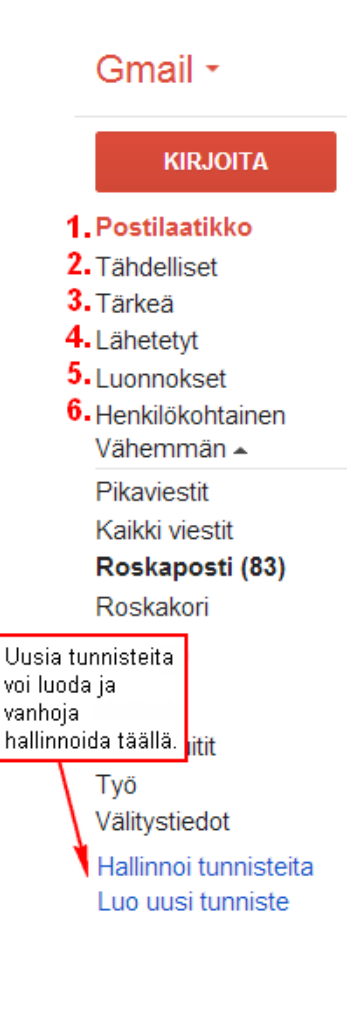

- **5 Luonnoksiin** tallentuu automaattisesti esimerkiksi keskeneräiset sähköpostiviestit. Sähköposti tallentuu automaattisesti Luonnoksiin, jos viestin kirjoitus jätetään kesken. Jos viestin kirjoittamista halutaan jatkaa, voi siihen palata Luonnokset-painiketta klikkaamalla.
- **6** Jos viestejään haluaa lajitella ryhmiin, on siihen tarkoitukseen tehty **Tunnisteet**-toiminto. Muutamia tunnisteita on jo luotu valmiiksi, esimerkiksi *Henkilökohtainen*, *Matkailu* ja *Työ*. **Hallinnoi tunnisteita** -painikkeen kautta pääsee muokkaamaan tai poistamaan tunnisteita. Uuden tunnisteen voi tehdä klikkaamalla **Luo uusi tunniste** -painiketta ja kirjoittamalla ilmestyvään tekstikenttään tunnisteen nimen ja painamalla *Luo*-painiketta.

#### *Viestin poistaminen tai siirtäminen tunnisteen alle*

Sähköpostiviestejä voi poistaa tai siirtää tunnisteiden alle joko avaamalla sähköpostiviestin tai valitsemalla sen klikkaamalla tähtikuvion vieressä olevaa laatikkoa. Tällä tavalla voidaan valita useampi viesti kerralla. Molemmissa tapauksissa viestin yläpuolelle ilmaantuu pieni työkalurivi.

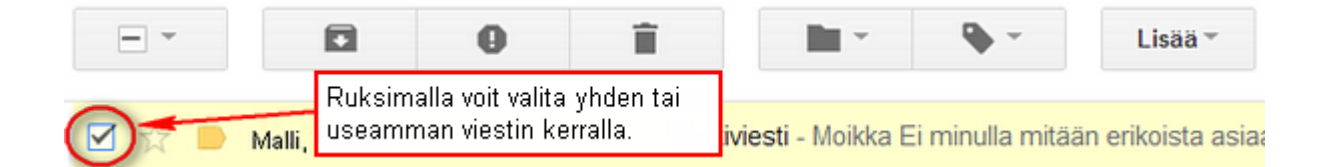

#### **Voidaan määritellä näkyviksi esimerkiksi lukemattomat tai tähdelliset viestit.**

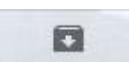

**Arkistoidaan valittu viesti.** Arkistoitu viesti ei näy enää jatkossa Postilaatikkonäkymässä. Arkistoidut viestit saa näkyviin vasemman palkin Kaikki viestit-kohdasta.

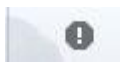

#### **Ilmoitetaan roskapostista.**

**Viestin poistaminen.** Poistetun viestin voi hakea jälkikäteen roskakorista. Esimerkiksi Gmailissa on asetus, joka poistaa lopullisesti yli 30 vuorokautta roskakorissa olleet viestit.

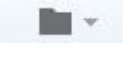

**Viestin siirtäminen tietyn kansion alle**. Viesti poistuu Postilaatikko-näkymästä ja menee valitun tunnisteen alle.

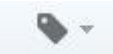

**Tunnisteen lisääminen viestiin.** Viestin voi löytää jatkossa sekä Postilaatikosta että valitun tunnisteen alta.

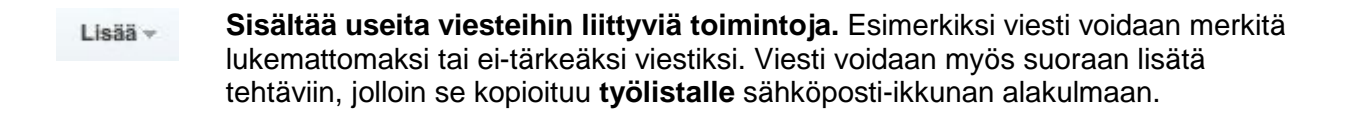

#### **H05 Tunnisteet**

Kokeile onko tunnisteista sinulle hyötyä. Luo omaan sähköpostiisi uusi tunniste. Lisää sinne muutama aiheeseen (tunnisteen nimi) sopiva sähköpostiviesti. Tee kyseisen tunnisteen alle alatunniste. Lisää sinne myös muutama sähköpostiviesti.

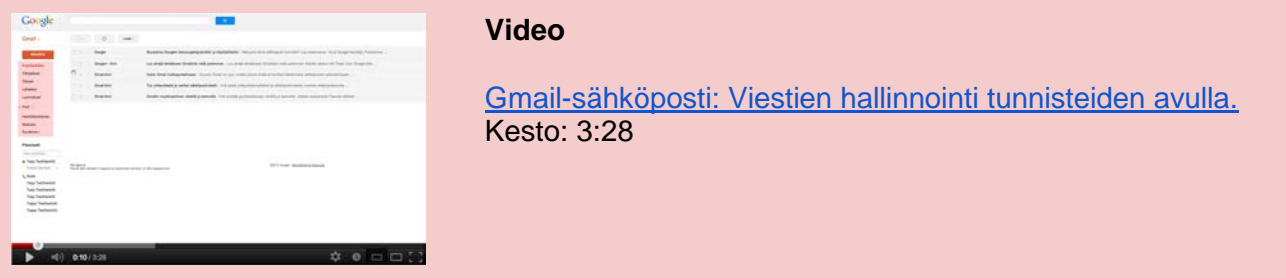

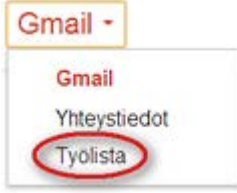

#### *Työlista*

Työlistaan voi laittaa ylös esimerkiksi tulevia tehtäviä tai muita muistutuksia. Työlistan saa manuaalisesti auki

vasemman yläkulman Gmail (tai Sähköposti) -painikkeen kautta valitsemalla **Työlista**.

Työlista avautuu oikeaan alareunaan ja toimii muistilapun tavoin. Siihen voi lisäillä **+**-painikkeella haluttuja tehtäviä tai asioita. **Toiminnot**-painiketta klikkaamalla avautuu eri toimintoja, jotka vaikuttavat suoraan Työlistaan.

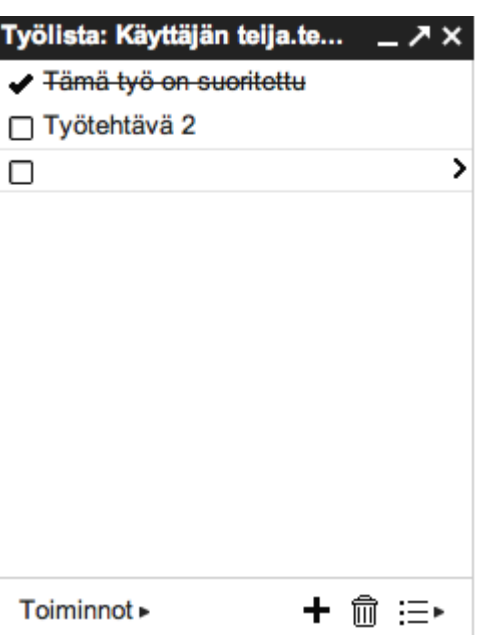

Toiminnoista löytyy esimerkiksi vaihtoehtoja, joiden avulla

voi siirtää listalla olevia tehtäviä ylös- tai alaspäin, muokata niiden tietoja tai sisentää niitä. Toimintojen kautta työlistan voi myös tulostaa tai lähettää sähköpostitse.

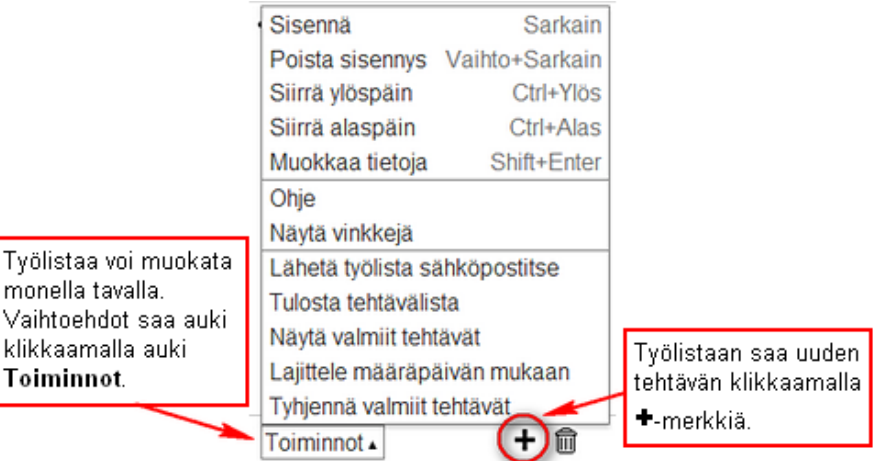

Myös yksittäinen sähköpostiviesti voidaan kopioida suoraan työlistaan. Ensin valitaan haluttu sähköpostiviesti ja sen jälkeen viestien yläpuolella olevasta työkalurivistä kohta **Lisää** ja **Lisää tehtäviin**.

#### *Yhteystiedot*

 $•+$ .

Lisää ·

Vasemman yläkulman Gmail (tai Sähköposti) painikkeesta pääsee myös **Yhteystiedot**-kohtaan.

Yhteystietoja voi lisätä manuaalisesti painamalla <sup>24</sup> - painiketta ja kirjoittamalla ilmestyvään

tekstikenttään nimen. Nimi tulee näkyviin yhteystiedot-sivulle. Nimeä klikkaamalla pääsee muokkaamaan ja lisäämään henkilön tietoja.

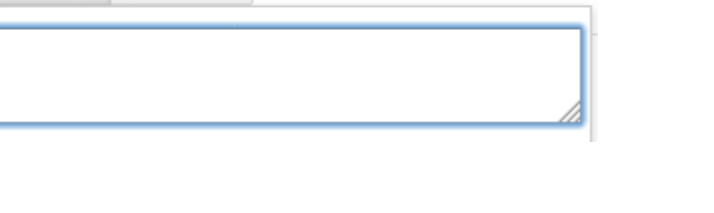

Yhteystieto voidaan luoda myös **Uusi yhteystieto** -painikkeen kautta. Yhteystiedot voi luokitella halutessaan myös ryhmiin, joita on valmiina jo muutamia. Yhteystiedoista pääsee takaisin sähköpostinäkymään valitsemalla nyt Gmail (tai Sähköposti) -painikkeesta yhteystietojen sijaan Gmailin tai sähköpostin.

Gmailin **Etsi**-toiminto (tekstikenttä ja suurennuslasi) sijaitsee sähköposti-ikkunan yläpuolella. Sen avulla voi etsiä esimerkiksi tietyn henkilön lähettämiä viestejä kaikista tulleista posteista. Hakua voi myös rajata klikkaamalla auki tekstikentän lopussa olevan pienen nuolen. Haun jälkeen pääsee takaisin oletusnäkymään klikkaamalla Postilaatikko-painiketta.

## *Etsi-toiminto*

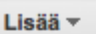

Merkitse lukemattomaksi Merkitse tärkeäksi Lisää tehtäviin Lisää tähti Suodata tämänkaltaiset viestit Ohita

# Yhteystiedot -

### **UUSI YHTEYSTIETO**

**Omat yhteystiedot** 

**Starred in Android** Käytetyimmät (20) Muut yhteystiedot (225) Hakemisto Uusi ryhmä...

Q

Tuo yhteystietoja...

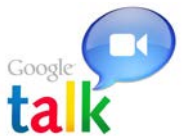

# <span id="page-39-0"></span>**3.5 Google Talk**

**Google talk** on pikaviestisovellus, joka toimii chatin tavoin kahden tai useamman henkilön välisessä reaaliaikaisessa viestinnässä. Sovelluksesta on asennettavissa Windows-koneille myös erillinen ohjelma. Ohjelmaa voi käyttää kirjautumatta sähköpostililleen. Ohjelma löytyy osoitteesta [http://www.google.com/talk/.](http://www.google.com/talk/) Jokaisella Gmail-tilin omistajalla on kuitenkin mahdollisuus käyttää tätä pikaviestiominaisuutta kirjautumalla sähköpostiinsa. Vasemman palkin **Pikaviestit**-kohdassa näkyy kaikki ne henkilöt, joihin voi olla yhteydessä pikaviestien avulla.

#### *Henkilön hakeminen ja kutsuminen pikaviesteihin*

Pikaviestejä ei voi käyttää ennen kuin keskustelukumppani on kutsuttu mukaan keskusteluun ja tämä on hyväksynyt kutsun. Kutsu keskusteluun tehdään kirjoittamalla haettavan henkilön nimi pikaviestien

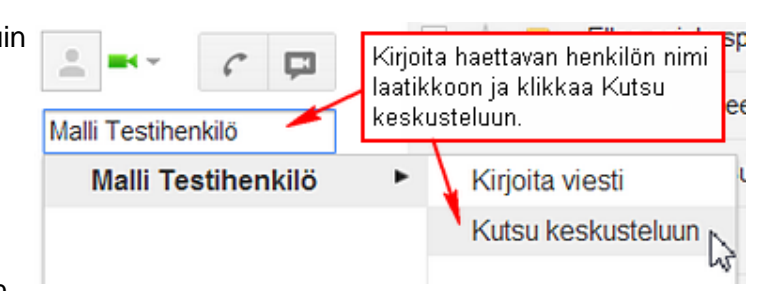

hakukenttään ja klikkaamalla **Kutsu keskusteluun** -painiketta. Kutsutulle henkilölle lähtee vahvistusviesti, jossa lukee *"Tietty henkilö haluaa voida keskustella kanssasi. Sopiiko se?".* Jos henkilö klikkaa *Kyllä*-painikkeesta, ilmestyy hänen nimensä kutsun lähettäneen yhteystietoihin ja pikaviestittelyn voi aloittaa saman tien. Jatkossa samaa henkilöä ei tarvitse enää lisätä pikaviesteihin.

#### *Pikaviestin lähettäminen*

Pikaviestittely aloitetaan klikkaamalla henkilön nimeä pikaviestiyhteystiedoista, jolloin keskustelu-ikkuna pomppaa näkyviin sähköposti-ikkunan alareunaan. Viesti kirjoitetaan tekstikenttään ja lähetetään painamalla *Enter*-näppäintä.

#### *Oman tilaviestin määrittäminen*

Oman pikaviestimen alla on tekstikenttä, johon voi laittaa halutessaan tilaviestin. Tekstikentässä olevaa pientä kolmiota klikkaamalla oman tilan voi vaihtaa esimerkiksi Varatuksi tai laittaa itsensä Näkymättömään tilaan, jolloin muut henkilöt eivät näe käyttäjää Pikaviestit-kohdassa.

· Teija Testihenkilö Aseta tilaviesti

**o** Teija Testihenkilö Lounaalla

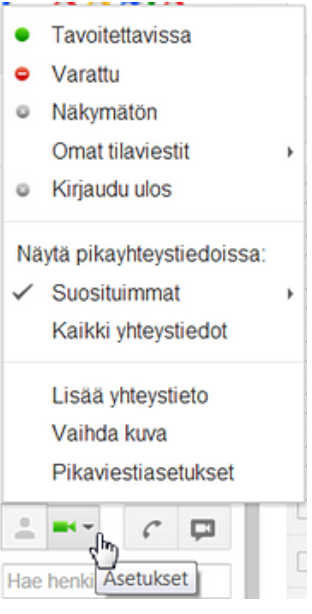

Windows- ja Mac-koneille on myös asennettavissa sovellus, jossa Gmail-tilin kautta voi soittaa ääni- ja videopuheluita. Sovellus on ladattavissa osoitteesta:<http://www.google.com/talk/>

# <span id="page-41-0"></span>**Arvioitavat tehtävät**

#### **A01 Internet-yhteys ja tietoturva**

Kuvitellaan tilanne, jossa **Henkilö A:** omistaa pöytäkoneen, jossa on käyttöjärjestelmänä Windows 7. **Henkilö B:** omistaa kannettavan MacBook Pro:n ja liikkuu työnsä vuoksi paljon. **Henkilö C:** streamaa urheilulähetyksiä tehokkaalla kannettavalla tietokoneella, jossa käyttöjärjestelmänä on Windows 8.

- 1 Jokainen henkilö on hankkimassa uutta Internet-yhteyttä. Pohdi jokaisen henkilön kohdalla, mitä ja minkälaista Internet-yhteyttä he tarvitsisivat. Mitä vaihtoehtoja on ja mitä sinä käyttäisit kussakin tapauksessa? Miksi?
- 2 Kuinka jokainen henkilö varmistaa oman koneensa tietoturvan käyttäessään Internetyhteyttä? Onko tähän olemassa ilmaista tapaa? Kerro, miksi valitsit juuri kyseiset vaihtoehdot?

#### **A02 Sosiaalinen media**

Pohdi ja kuvaile, mitä hyötyä sosiaalisesta mediasta ja sen tarjoamista välineistä on opiskelussa ja työelämässä? Voiko niistä vastaavasti olla haittaa?

#### **A03 Tiedonhaku**

Kuvitellaan tilanne, jossa olet tekemässä tutkielmaa ja olet hakemassa siihen teoriatietoa Internetistä. Mitä vaihtoehtoja sinulla on hakea tietoa ja minkä avulla sitä etsisit? Mitä sinun on huomioitava, jos laitat esitykseesi Internetistä löytämääsi tekstiä tai vaikkapa kaaviokuvan? Mistä tiedät, että lähdesivustosi on luotettava?

#### **A04 Sähköisen tunnistamisen edut ja uhat**

Mitkä ovat sähköisen tunnistamisen edut ja uhat?

- *1 Selvitä kysymykseen vastaus ja kirjoita se esseemuodossa. Kirjoita kysymys ja vastaus haluamallasi tekstinkäsittelyohjelmalla. Tallenna tiedosto nimellä Vastaukset\_omasukunimi* johonkin yleiseen tiedostomuotoon kuten doc, rtf tai pdf.
- *2* Lähetä dokumentti **sähköpostin liitteenä** kurssin opettajalle ja itsellesi.
	- *○* Saat kirjoittaa viestiosioon haluamasi tekstin. Noudatat oikeaoppisen sähköpostiviestin käytäntöjä ja tehostuskeinoja.
	- *○* Lisää ja upota viestiin linkkejä, jotka viittaavat mahdollisesti lähteinä käyttämiisi sivuihin.
- *○* Lisää sähköpostiviestiin oma nimesi allekirjoituksena.
- *○ Tallenna tietokoneellesi selaimen kautta jokin kuva, joka liittyy aiheeseen, ja liitä kuva sähköpostiisi liitetiedostona.*
- *○* Lisää lisäksi viestiin liitetiedostona **Vastaukset\_omasukunimi** -tiedosto ja lähetä viesti.